# SUA-1 ユーザーガイド

#### はじめに

このたびは、フリーアングル USB カメラをお買い上げいただき、ありがとうございます。

フリーアングル USB カメラ専用ソフト「SUA-1」をお使いいただく際は、本書をよくお読みになり、 正しくお使いください。

● ソフトウェア使用許諾契約書につきましては、インストール時にご確認ください。

● 本製品の使用を原因とする損害・逸失利益などにつきましては、当社はいっさいその責任を負い かねますので、あらかじめご了承ください。

●本書は、「SUA-1」について書かれています。対応するフリーアングル USB カメラの機能や操作 については、本体取扱説明書をご覧ください。

● 本書は、基本ソフト Windows 11/10 または macOS 12/11/10.15 のいずれかがコンピュータに セットアップされていること、またそれらのコンピュータを使用するうえでの基本的な用語や操作 について、すでに理解されていることを前提に書かれています。用語や基本操作などについての不 明な点は、ご使用いただいているコンピュータや OS のマニュアルなどをご覧ください。

● 本書の内容の一部またはすべてを無断で転載することはおやめください。

● 本書の内容は予告なしに変更することがありますので、ご了承ください。

● 本書に使用している画面は実際の画面とは異なる場合があります。あらかじめご了承ください。

● 仕様は、改良のため予告なく変更することがあります。

● 本書の作成には万全を期しておりますが、万一、ご不明な点などお気づきの点がございましたら、 当社までご連絡ください。

キングジム、KINGJIM は株式会社キングジムの登録商標です。

Windows は、米国 Microsoft Corporation.の米国およびその他の国における商標もしくは登録商標です。 Mac、macOS は Apple Inc. の商標です。

その他記載の会社名および商品名は、各社の商標または登録商標です。

ソフトウェア使用許諾契約書につきましては、インストール時にご確認ください。

#### Contents

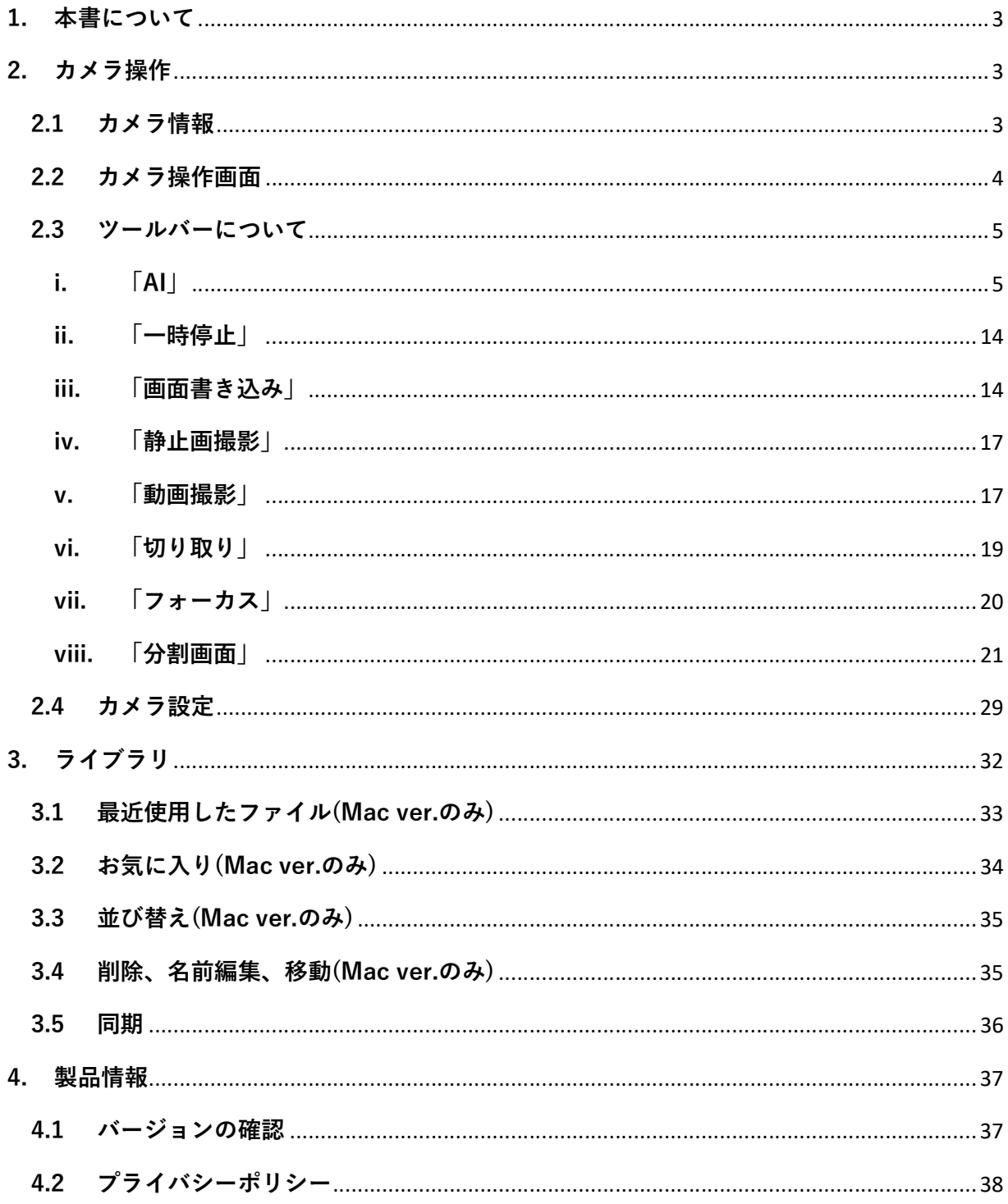

# 1. 本書について

本書は、フリーアングル USB カメラをより便利に利用することができる専用ソフト「SUA-1」 のユーザーガイドです。本書では、ソフトウェアに搭載されている機能と、それらの機能を効 果的に使用する方法についての情報が記載されています。

# 2. カメラ操作

#### 2.1 カメラ情報

「SUA-1」を起動し、「フリーアングル USB カメラ」を PC に接続すると、カメラ情報が表示さ れます。"カメラ情報"アイコンをクリックすると「カメラ名」「モデル名」「ファームウェア バージョン」などの情報が表示され、「完了」ボタンをクリックすると元の画面に戻ります。

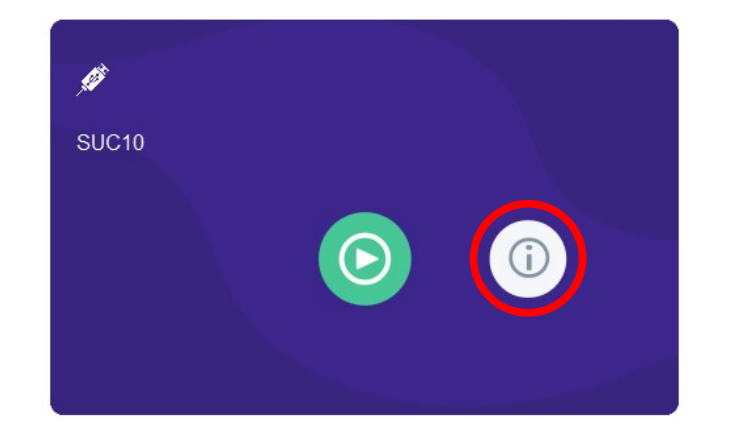

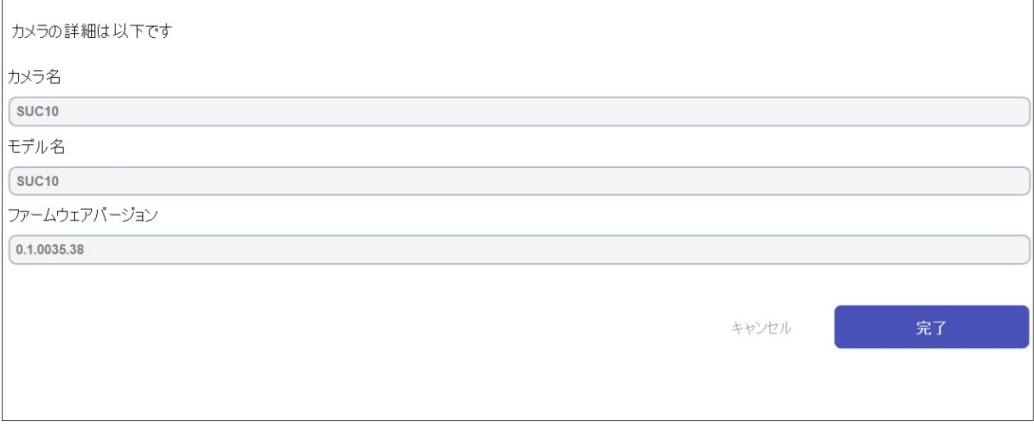

#### 2.2 カメラ操作画面

中央の"再生"アイコンをクリックすると、カメラ操作画面が表示されます。

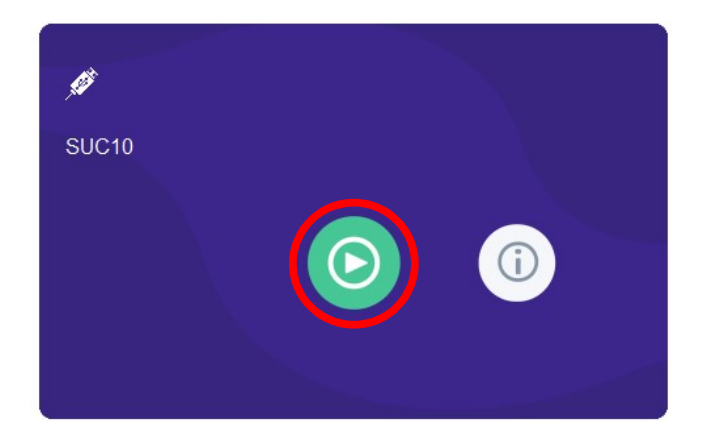

カメラ操作画面では、「フリーアングル USB カメラ」の映している映像を表示できます。

- a) "プレビューを閉じる"をクリックすると、表示中のウィンドウを閉じます。
- b) "カメラ設定" (歯車アイコン) をクリックすると、設定メニューを開きます。
- c) 画面下のツールバーにはさまざまなオプションが表示され、各アイコンからさまざまな機 能を使用できます。

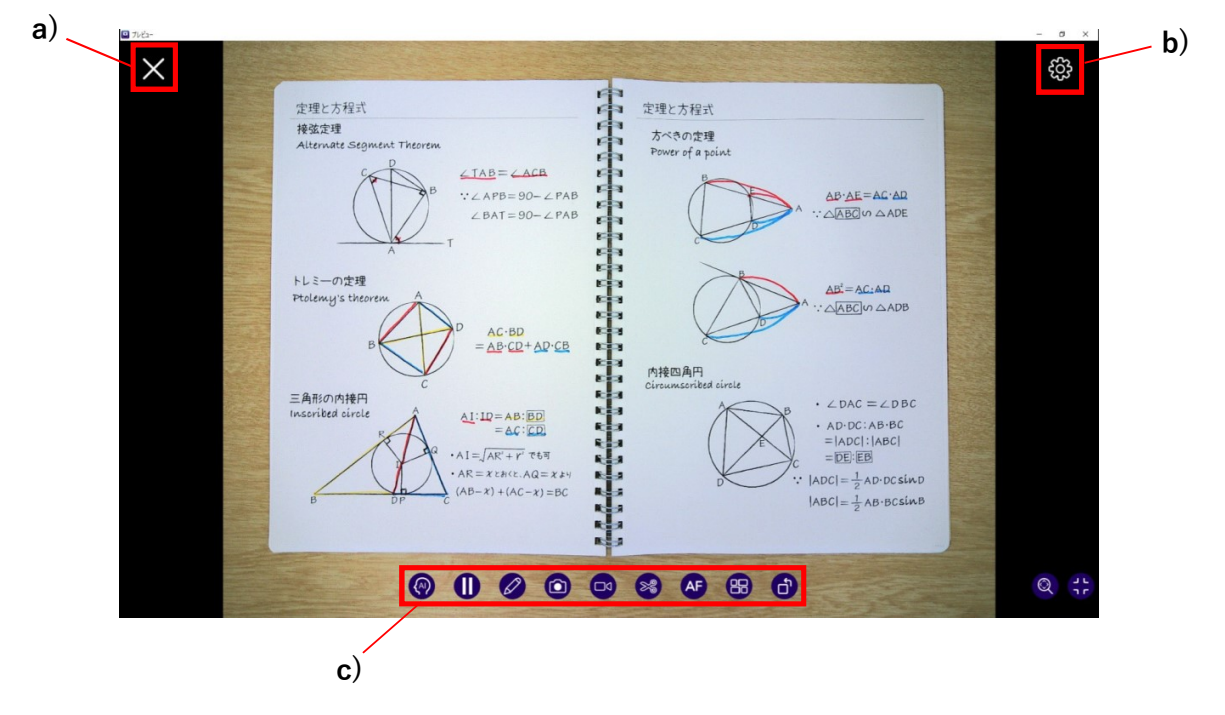

#### 2.3 ツールバーについて

カメラ操作画面では、以下の機能を使用できます。

i. 「AI」:「超高解像度モード」または「曲面平坦化モード」を使用することができます。

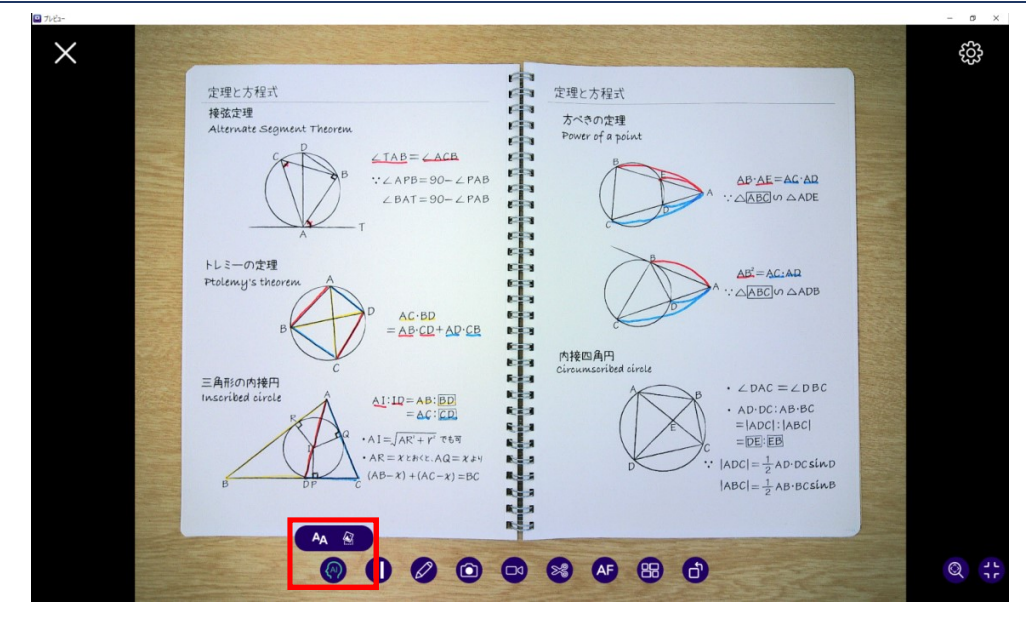

超高解像度モード:表示画像のノイズを減らし、文字を見やすく表示することができます。

① "超高解像度"アイコンを選択します。

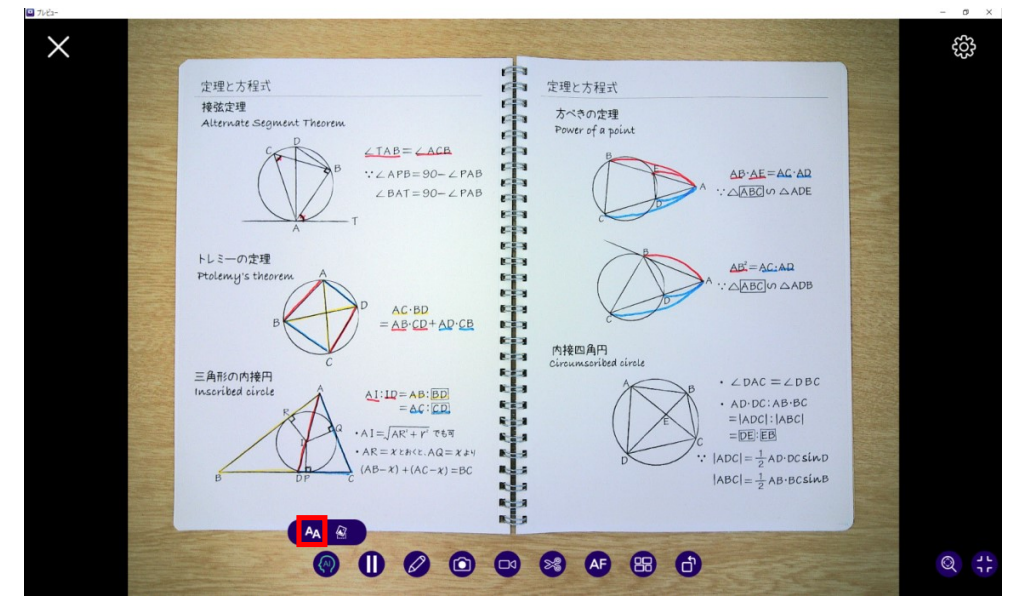

適用したい範囲を選択し、「完了」ボタンを押し確定します。

範囲を調整するには四隅と各辺にある「■」をドラッグして範囲を変更し、適用範囲の 中央をドラッグして位置を移動します。

※カメラの解像度の設定により「超解像度モード」を使える範囲は変わります。

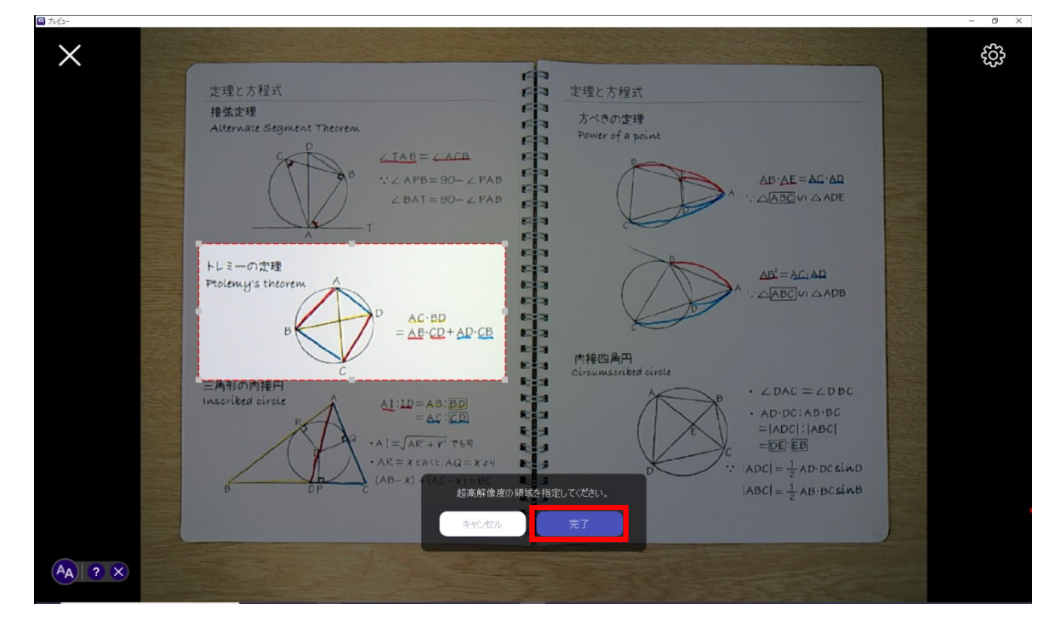

「超高解像度モード」が正常に機能している場合、アイコンの周りをリングが回転しま す。リングの動きが止まった場合は、「超高解像度モード」が一時的に停止しているこ とを示します。

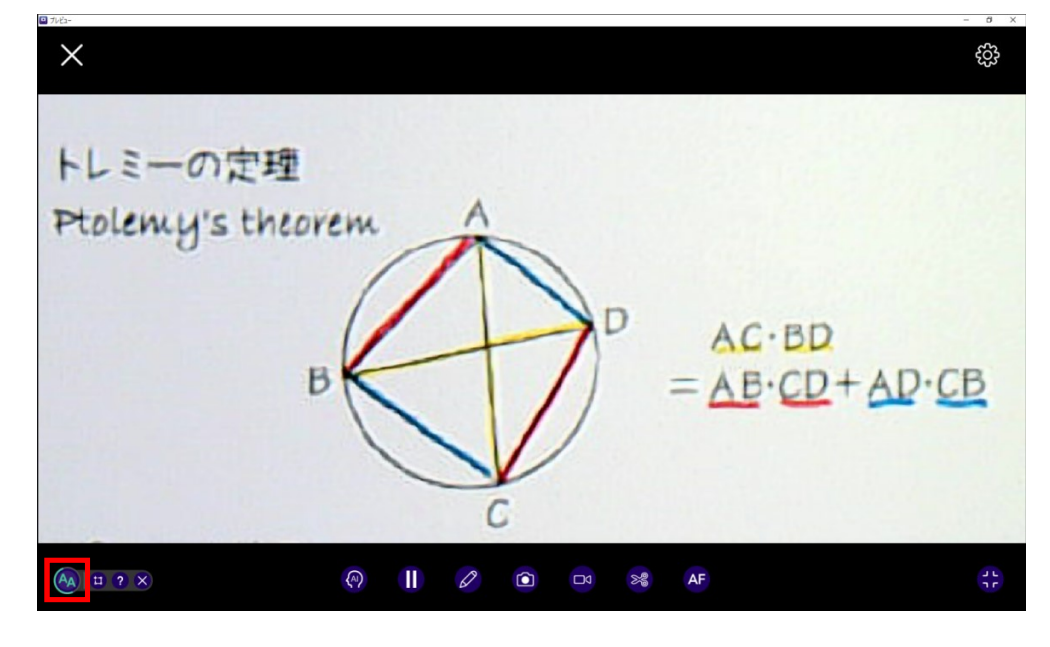

対象物やカメラアングルが動くと「超高解像度モード」は一時的に停止します。

6 | SUA-1 ユーザーガイド

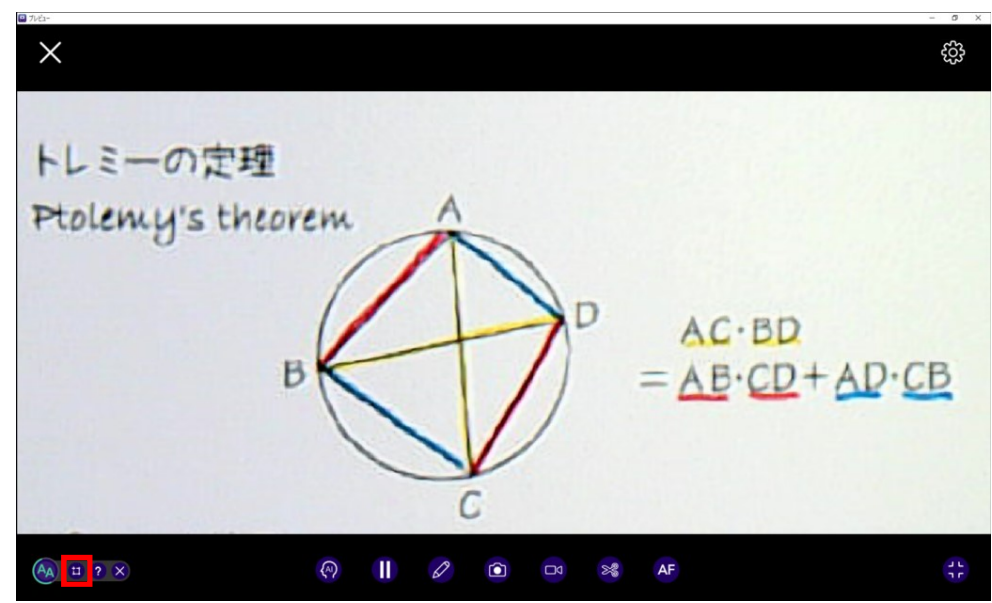

② 適用したい範囲を再選択するには、"領域の選択"アイコンをクリックします。

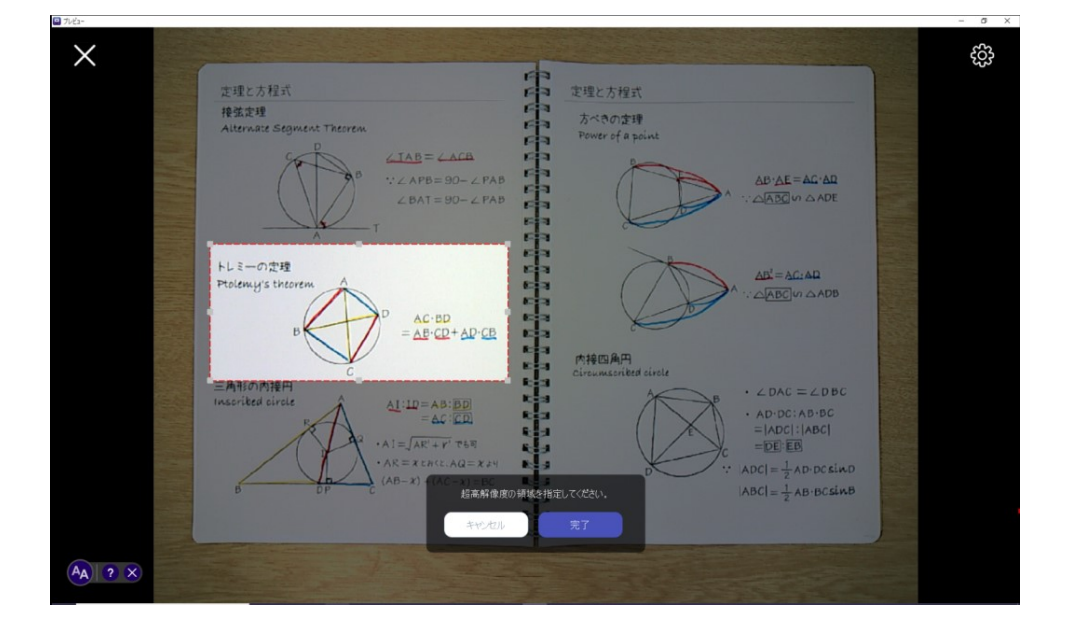

③ 「超高解像モード」のヒントを確認するには、"説明"(「?」)アイコンをクリックし ます。

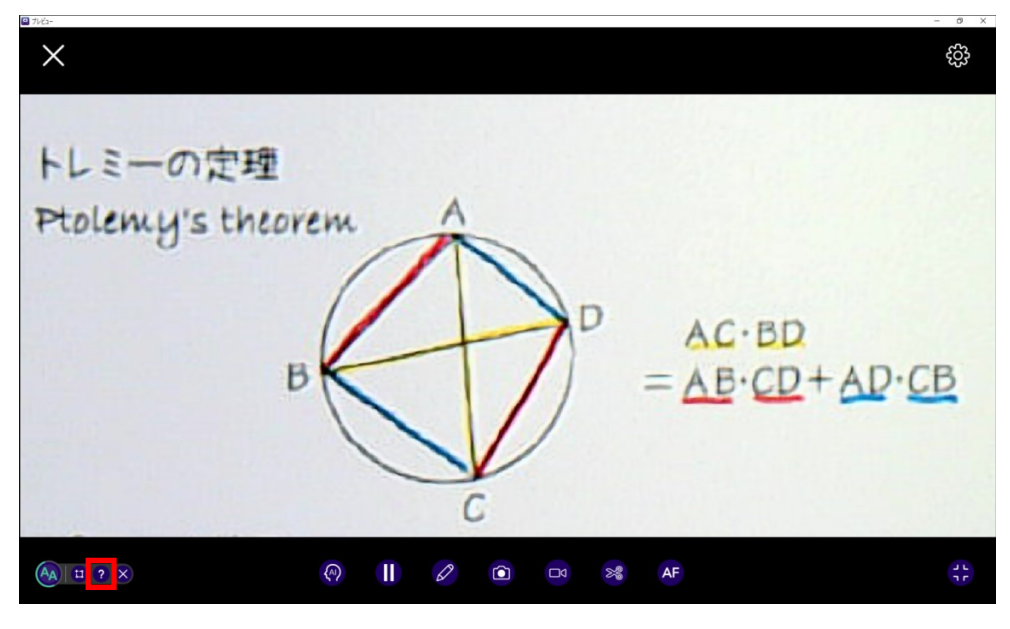

ページを閉じたい場合は、「×」アイコンまたは「完了」ボタンをクリックしてください。

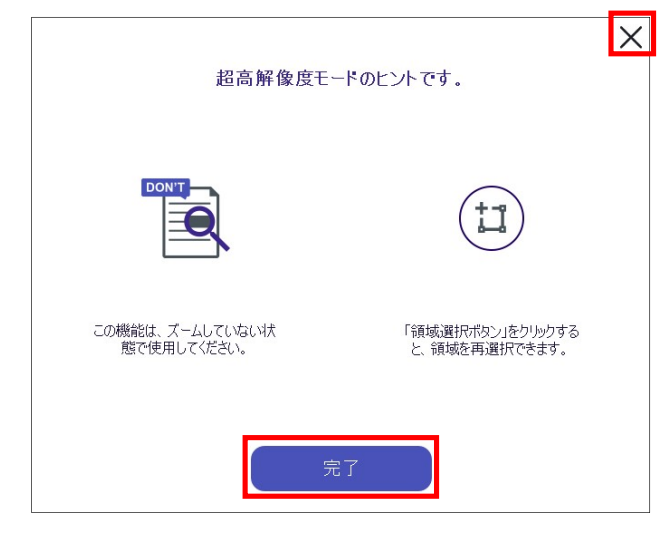

④ 「超高解像度モード」を終了するには、"終了"(「×」)アイコンをクリックしてくだ さい。

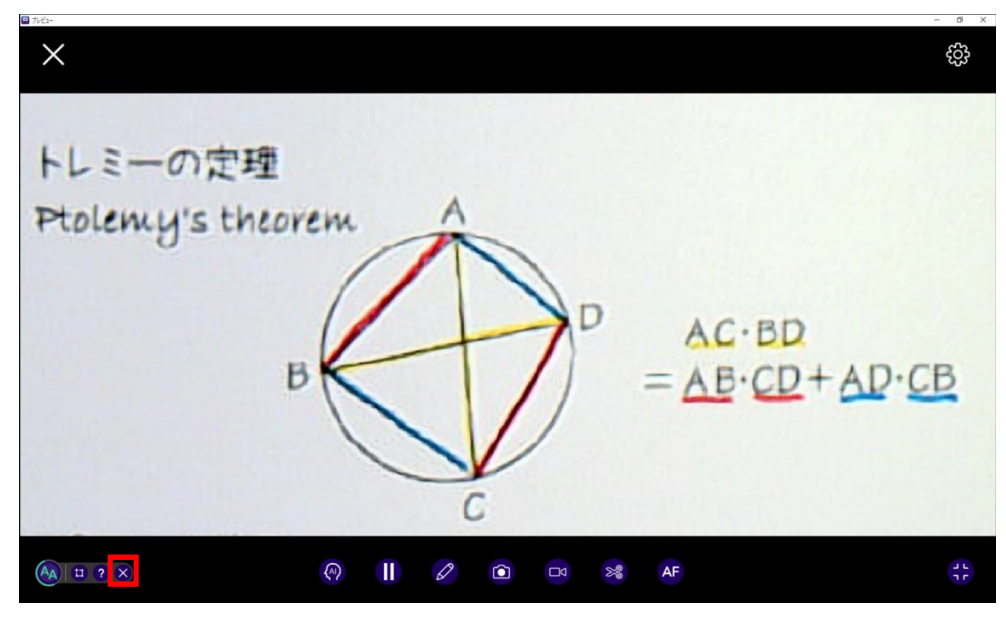

曲面平坦化モード:画面上に表示している書類などの傾きを修正する機能です。

① "曲面平坦化"アイコンを選択すると、画面に映している書類などをソフトが自動で認識 し、傾きを修正します。

※対象が四角形の時のみ使用可能です。

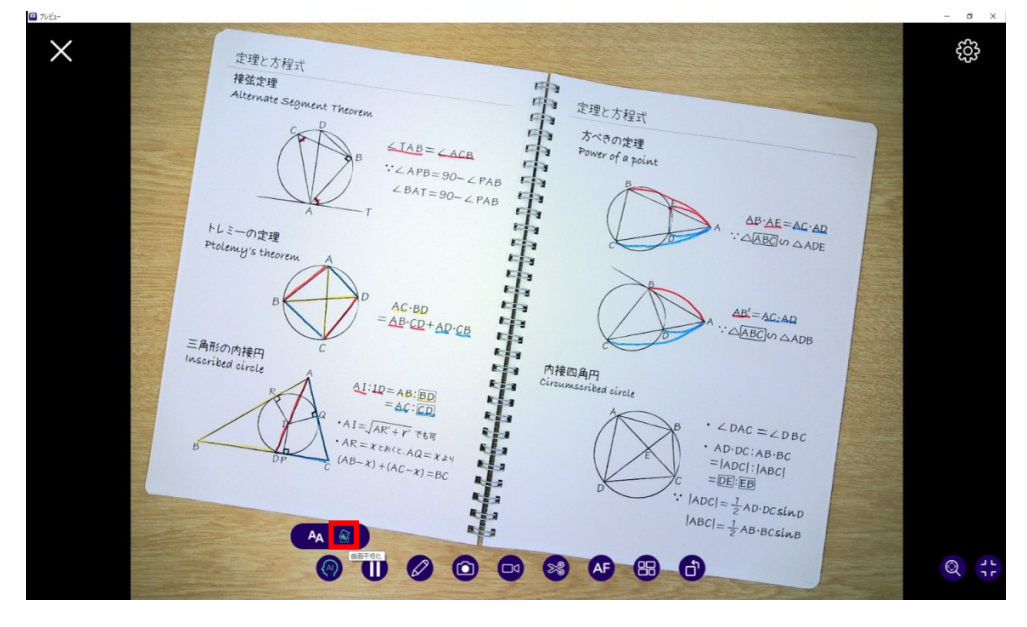

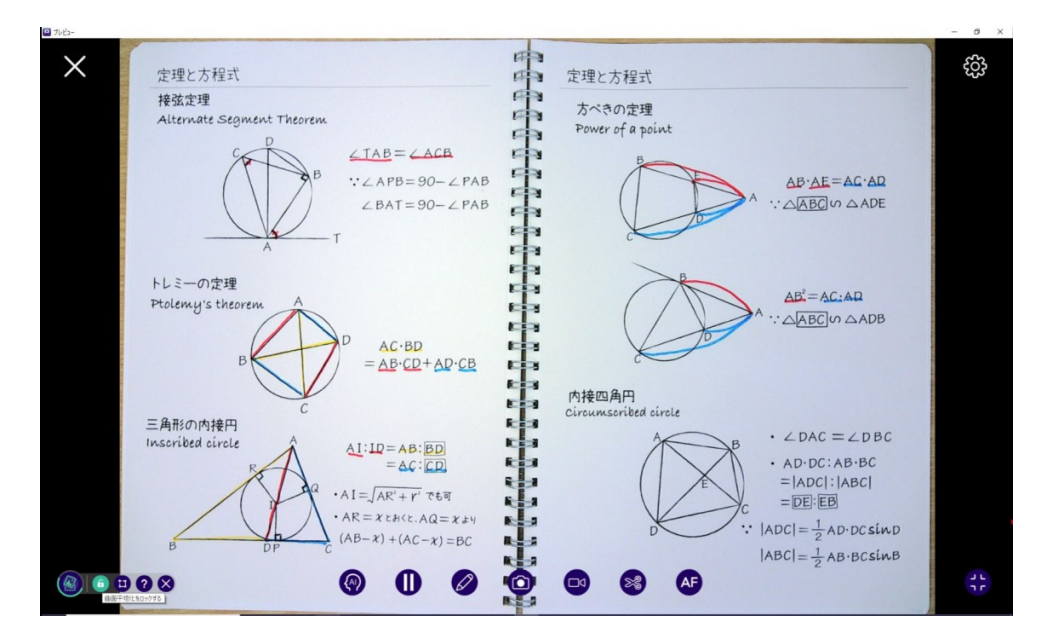

 【注意】「曲面平坦化モード」中は、「分割モード」、「パン」、「ズーム」、「回転」 が無効になります。

② 画像の角度が定まらず画面が切り替わってしまう場合は、左下の"曲面平坦化をロック する"アイコンをクリックして、表示を一時的にロックしてください。

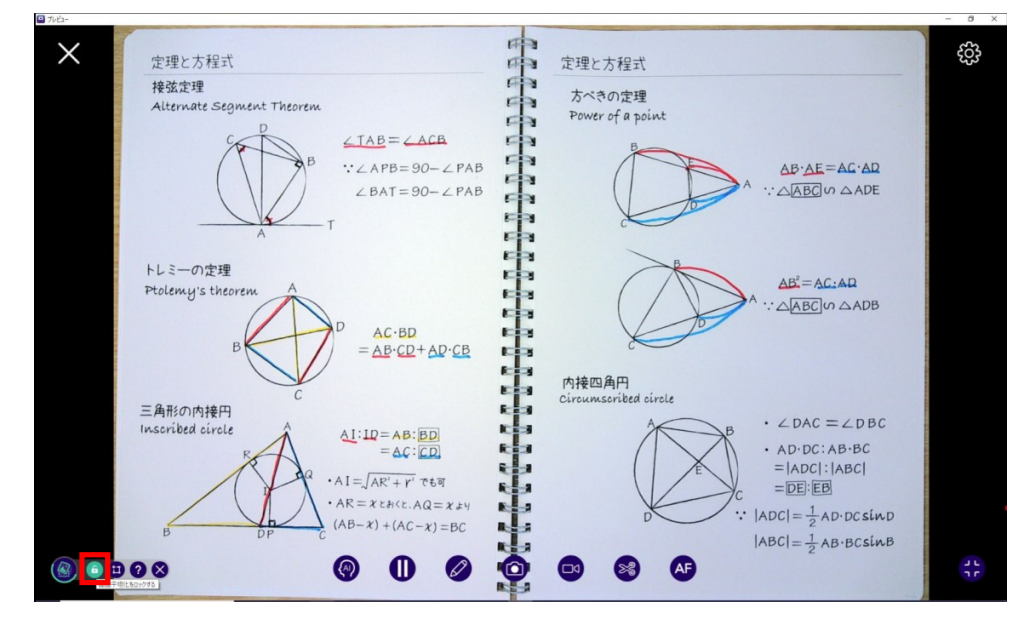

③ フレームの領域を選択し直すには、"領域の選択"アイコンをクリックします。

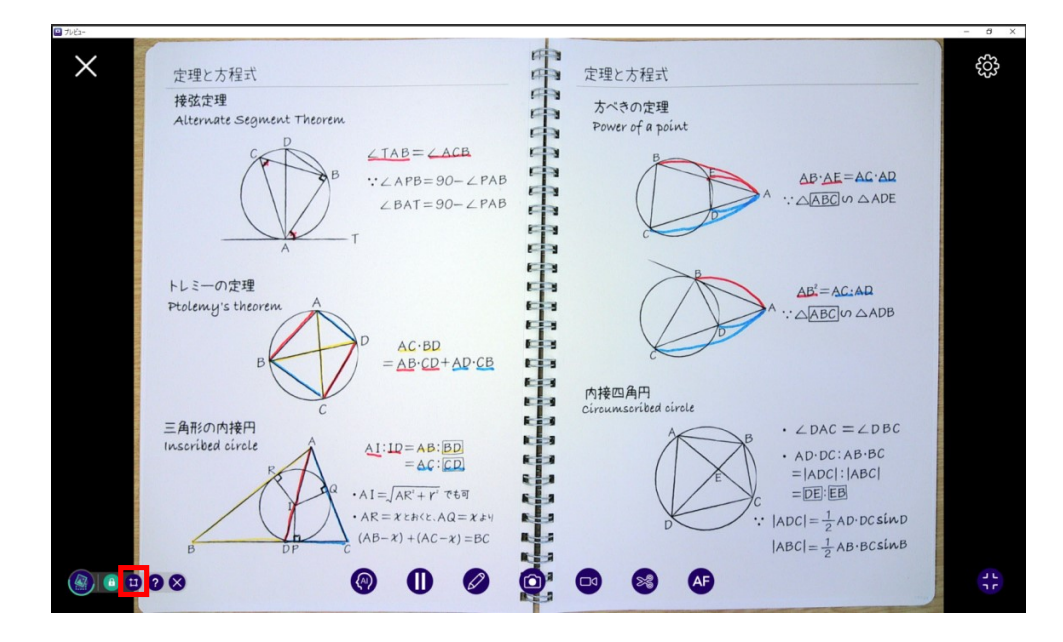

フレーム領域の範囲を調整するには四隅と各辺にある「■」をドラッグして範囲を変更 し、適用範囲の中央をドラッグして位置を移動します。

フレームが映したい書類の全体を囲むように領域を調整し、「完了」ボタンをクリックす ると範囲内の対象の傾きが調整されます。

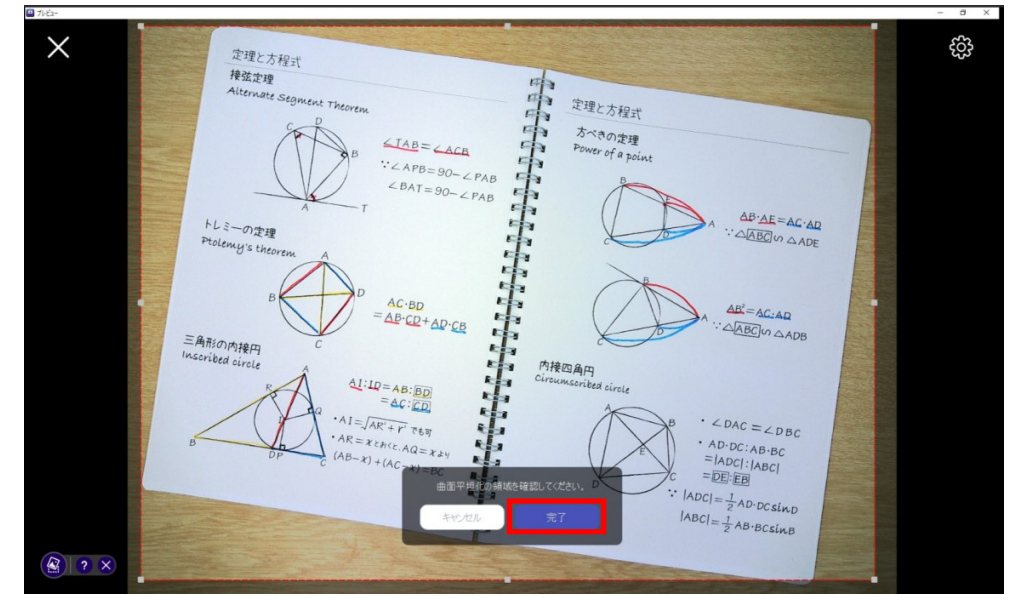

④ 「曲面平坦化モード」のヒントを確認するには、"説明"(「?」)アイコンをクリック します。

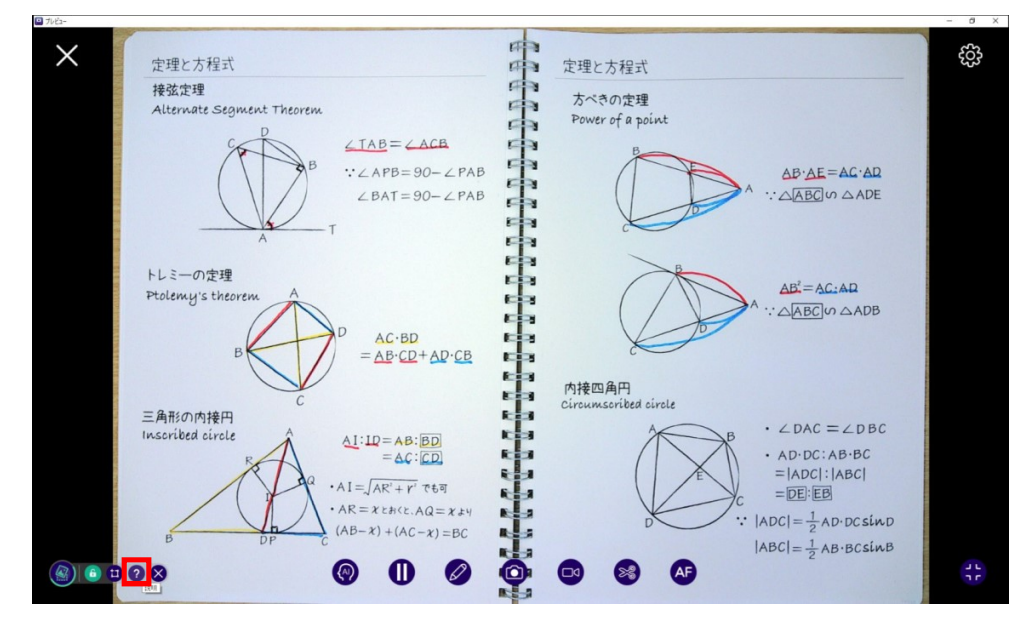

ヒントを閉じたい場合は、「×」アイコンまたは「完了」ボタンをクリックし、ウインド ウを閉じます。

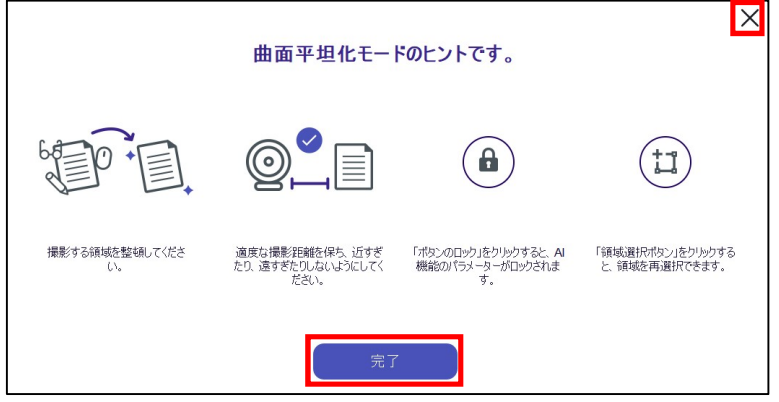

⑤ 「 曲面平坦化モード」を終了するには、 "終了"(「×」)アイコンをクリックしてく ださい。

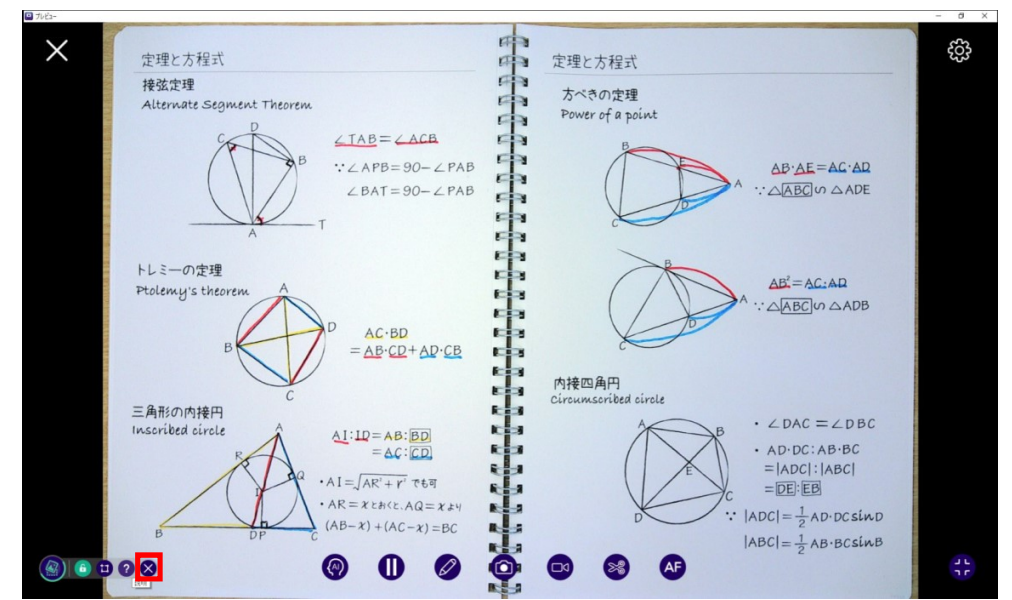

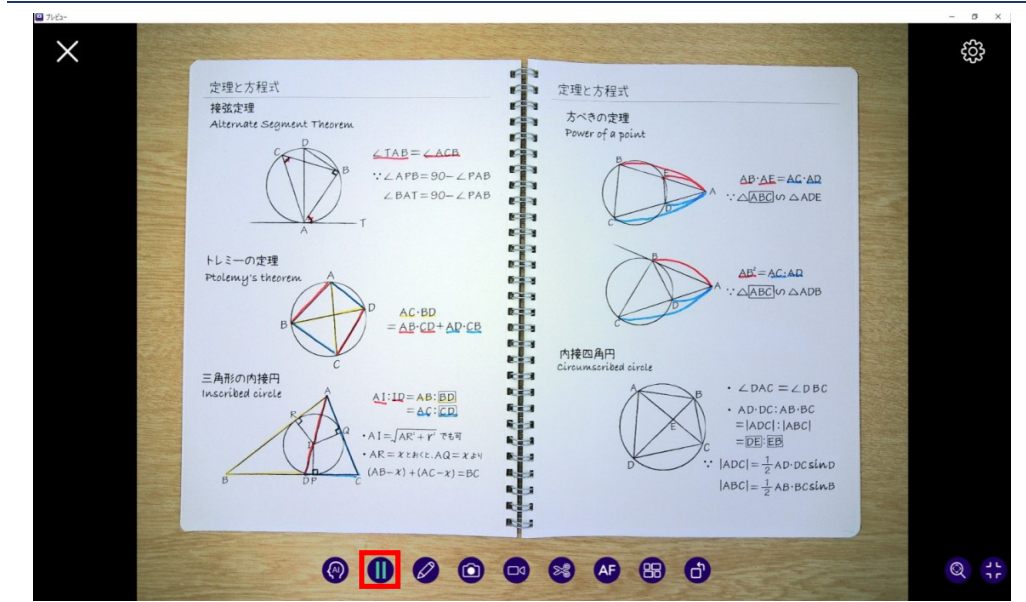

iii. 「画面書き込み」:画面上に直接描画し、注釈などを入れることができます。

① "ペン"を使って、カラーパレットにあるさまざまな色で画面上に描くことができます。 ペンの太さを調整することもできます。

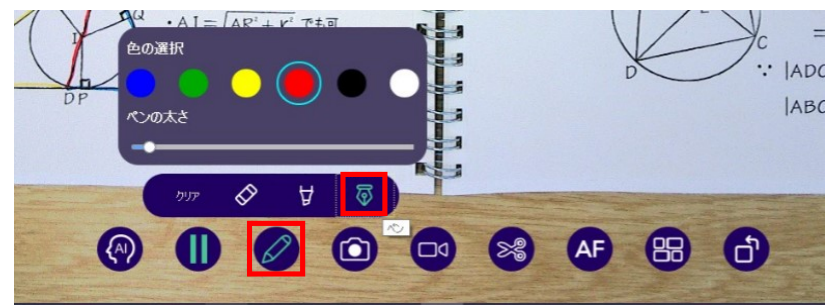

② "蛍光ペン"を使って、カラーパレットにあるさまざまな色で画面上に絵を描くことがで きます。ペンの太さと不透明度を調整することもできます。

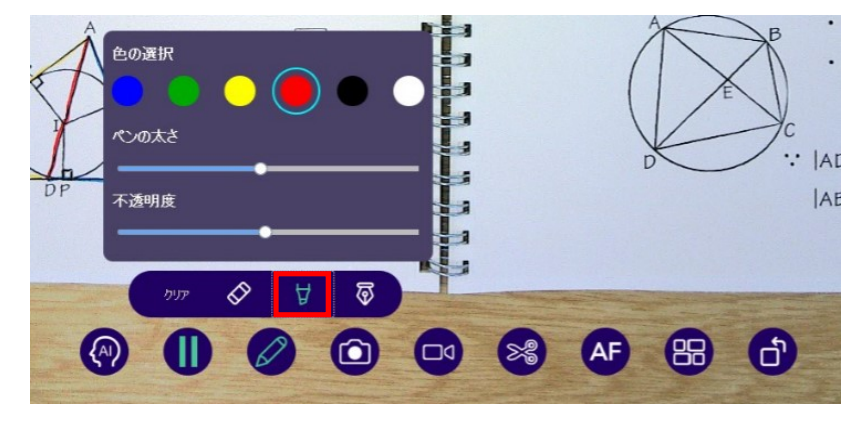

③ "消しゴム"を使うことで、注釈を一つずつ元に戻すことができます。

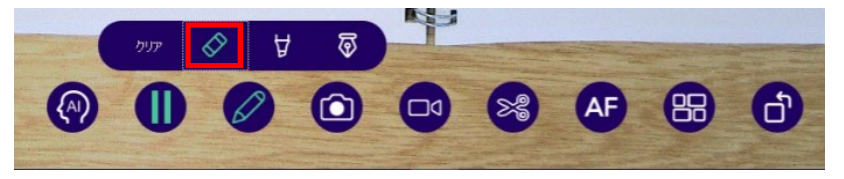

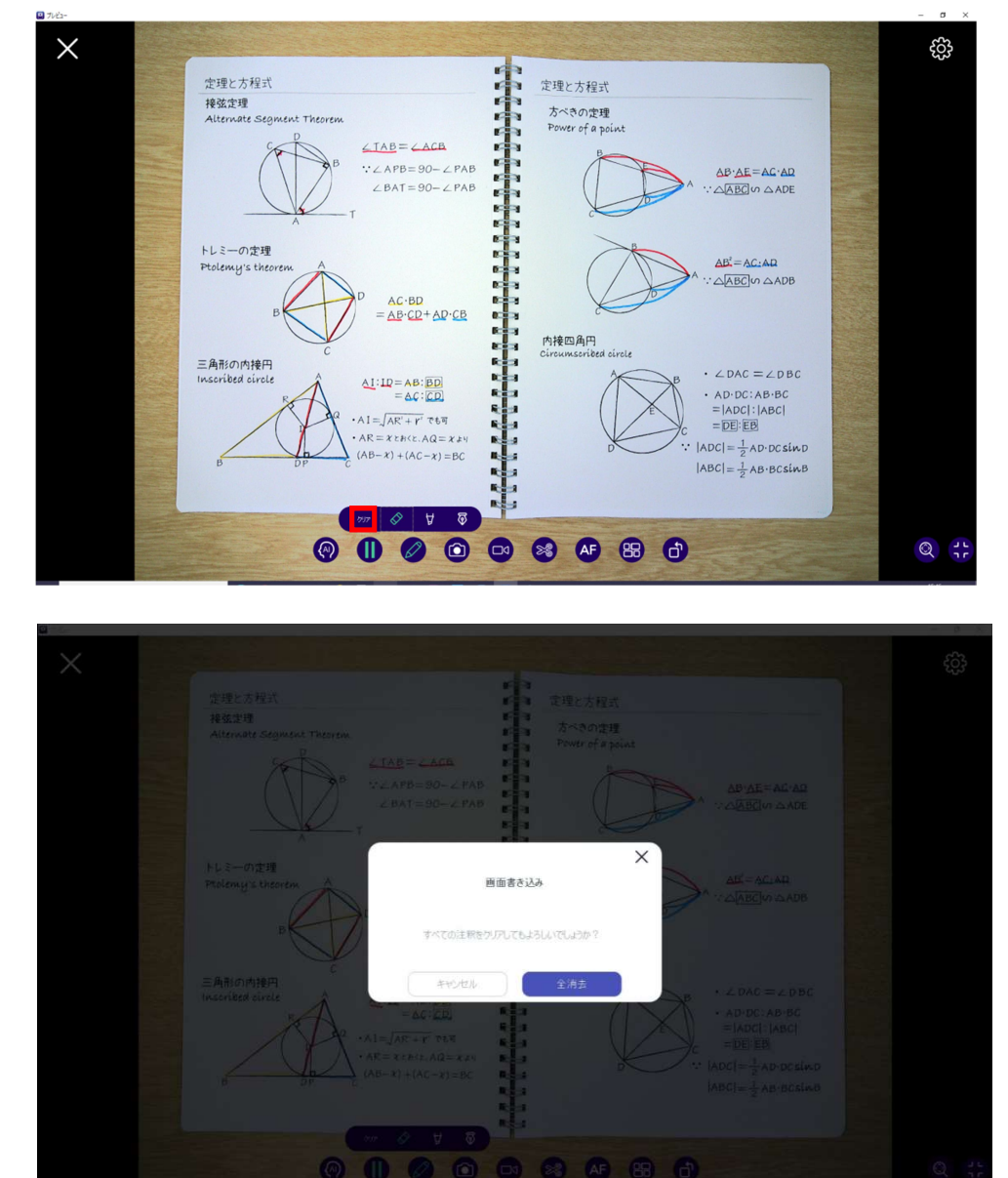

"クリア"アイコンで書き込んだ内容を完全に消去することができます。

#### iv. 「静止画撮影」:表示中の画像を撮影することができます。

保存した画像はトップメニューの「ライブラリ」から確認することができます。

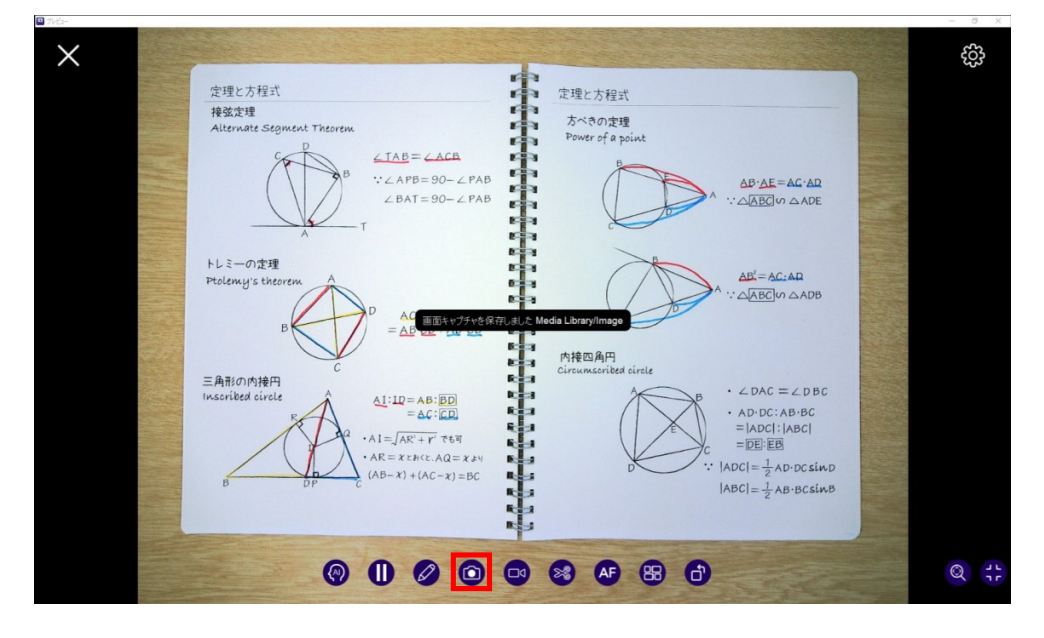

v. 「動画撮影」:表示中の映像を動画として録画・保存することができます。

「開始」ボタンをクリックすると撮影が開始します。

保存した動画はトップメニューの「ライブラリ」から確認することができます。

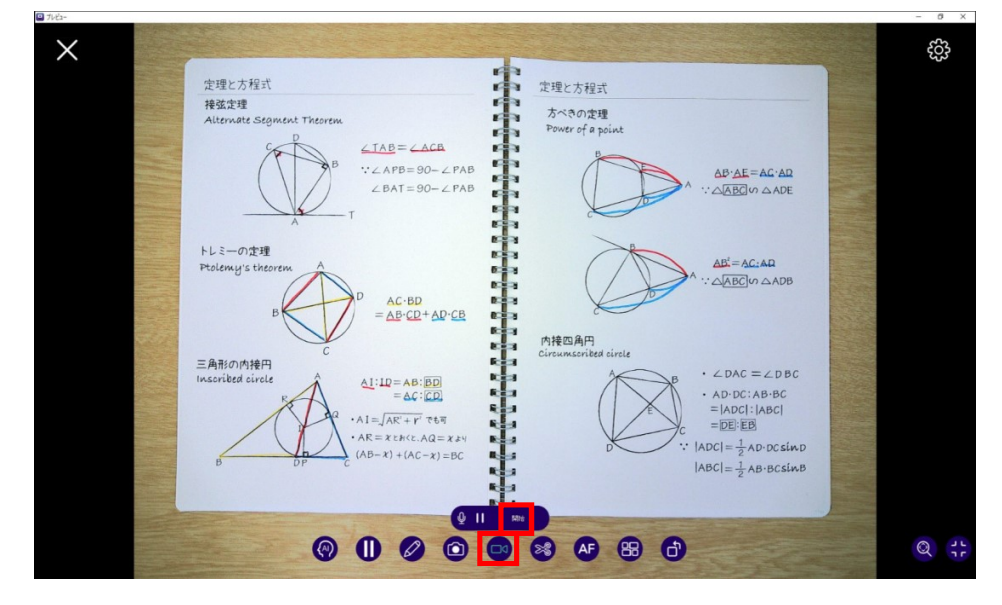

※静止画や動画の保存形式や保存場所に関しては"カメラ設定"から選択可能です。

(P30 参照)

撮影中は右上に撮影時間が表示されます。

「停止」ボタンをクリックすることで撮影が完了します。

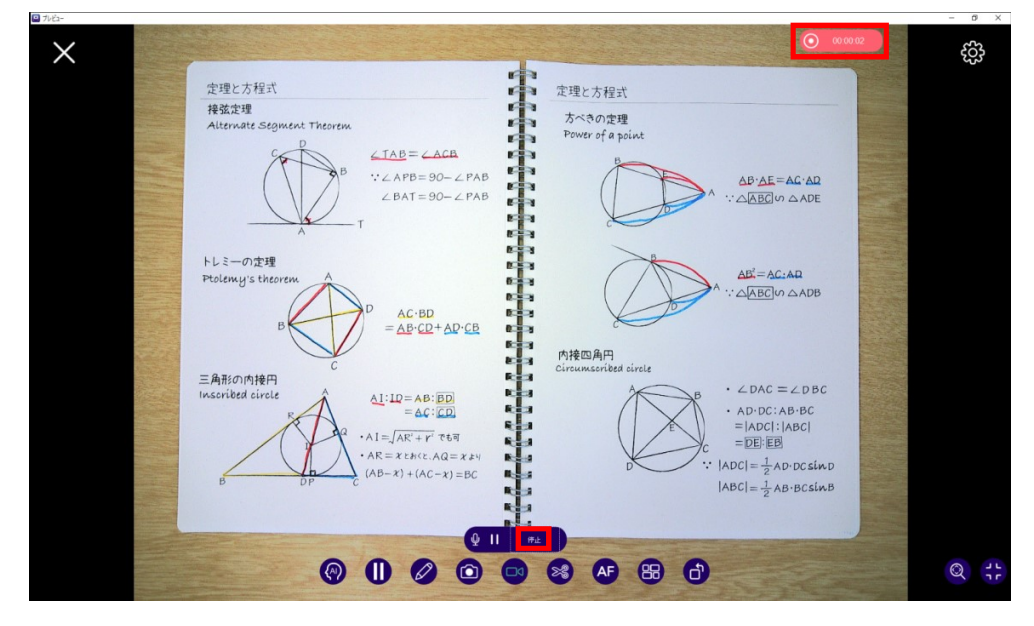

撮影中は一時停止/再開、マイクの有効:/無効の操作をすることができます。

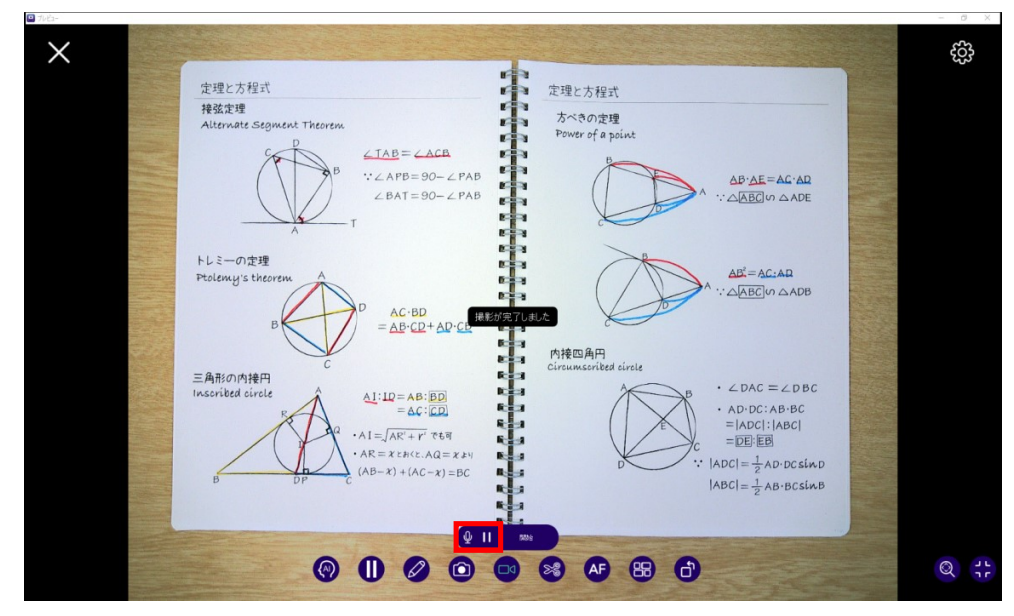

#### vi. 「切り取り」:画面上の任意のエリアを切り取り、画像として保存できます。

保存した画像はトップメニューの「ライブラリ」から確認することができます。

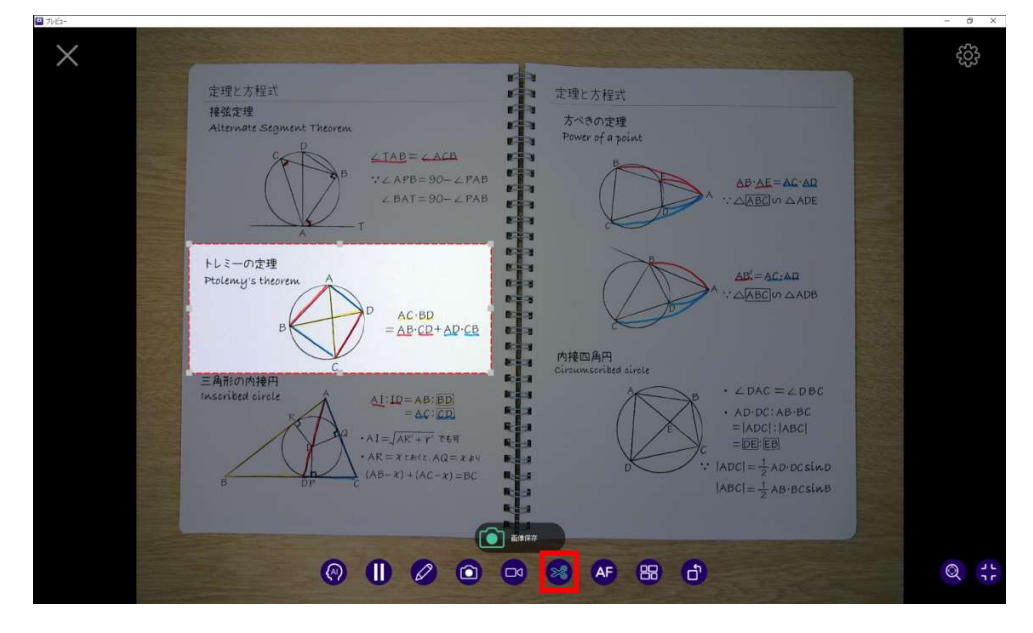

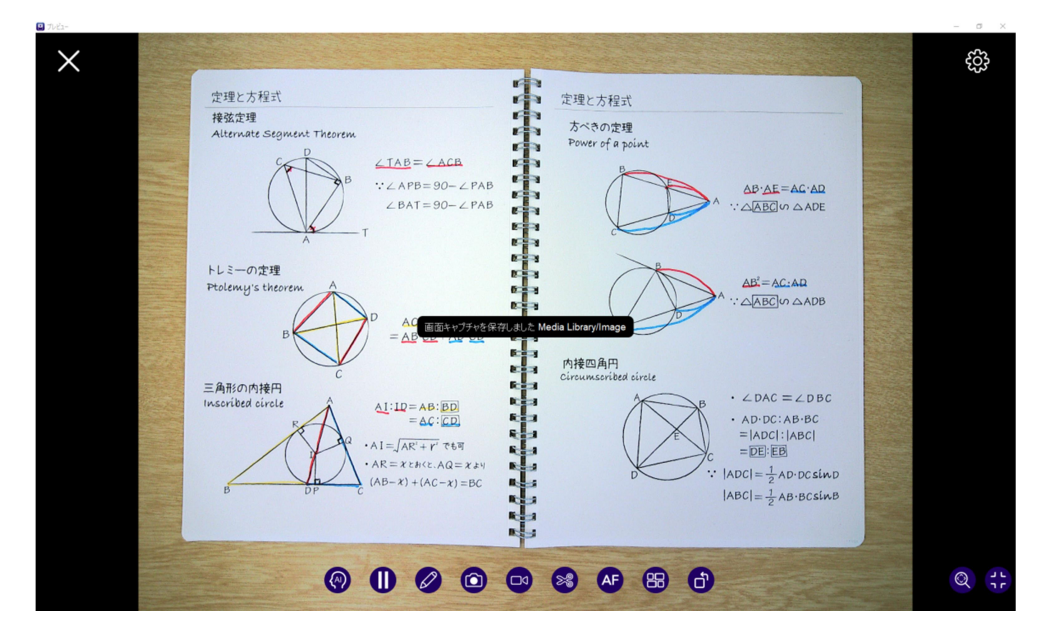

#### vii. 「フォーカス」:自動または手動で焦点を合わせることができます。

"フォーカス"アイコンをクリックすると画面上の対象物に自動でフォーカスが合います。

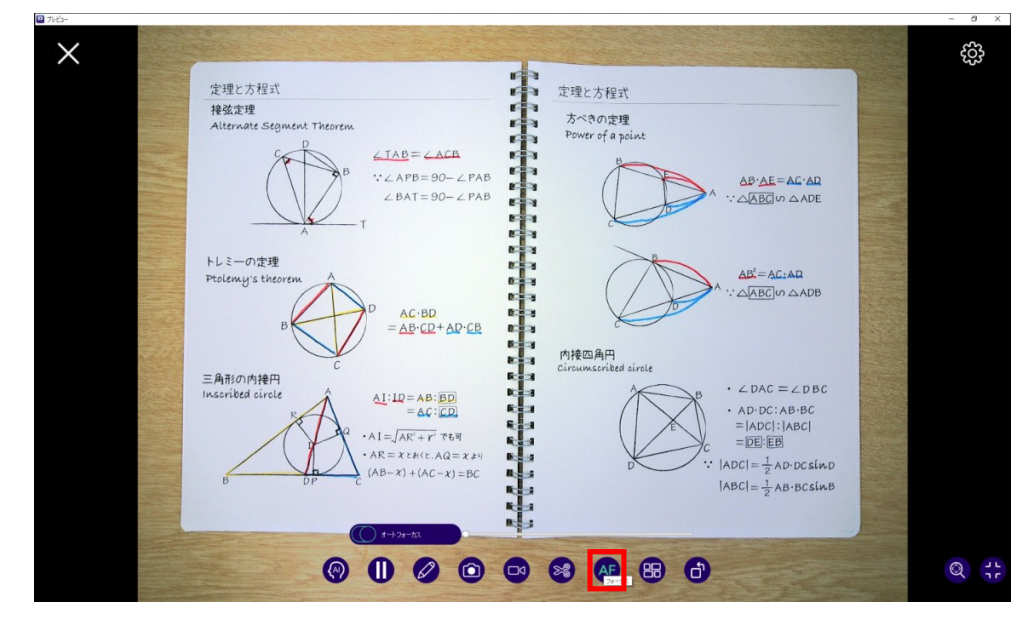

オートフォーカスをオフにすると手動でフォーカスを調整することができます。

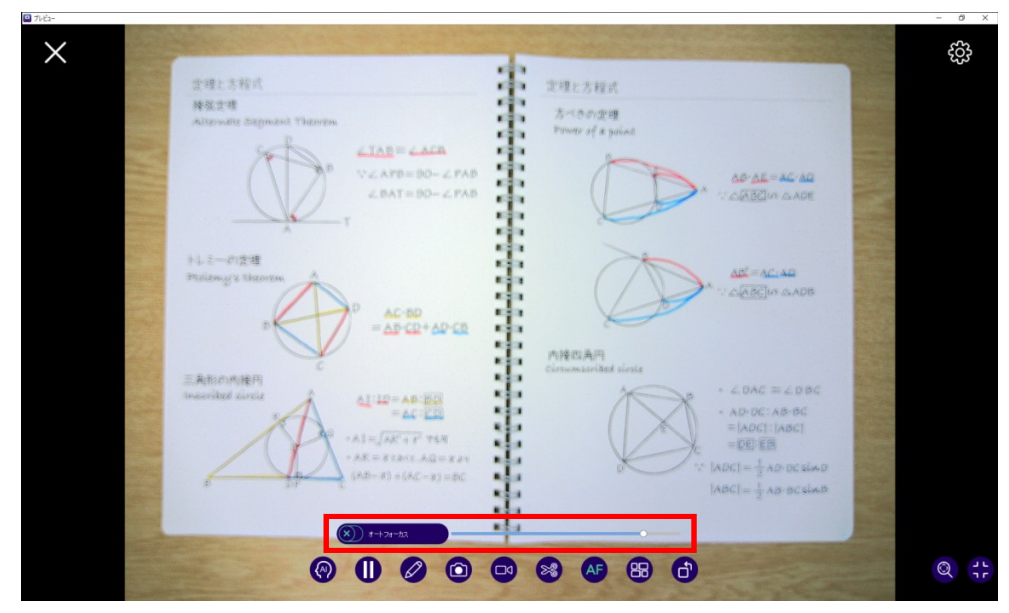

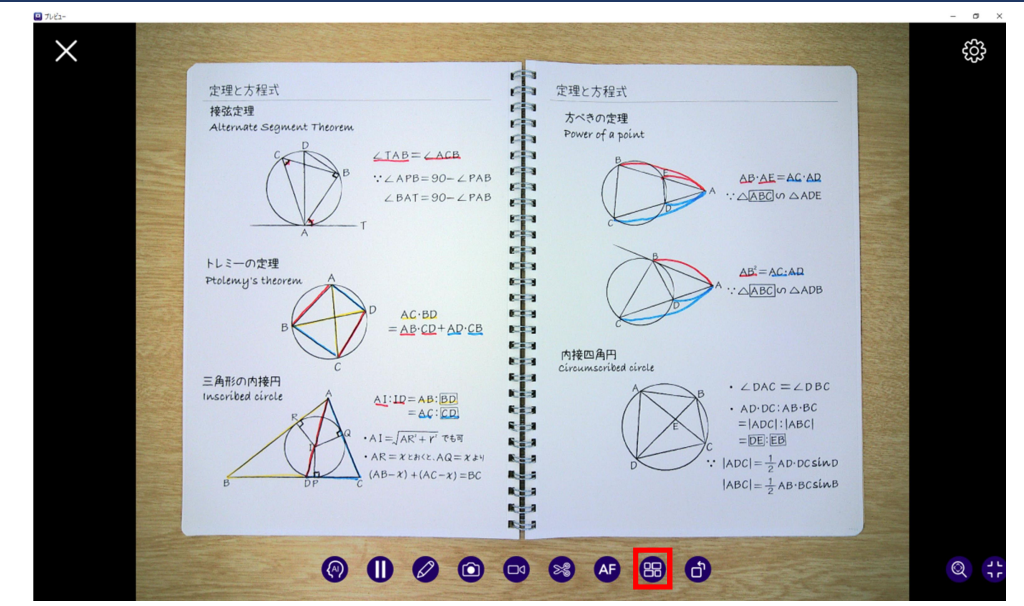

viii. 「分割画面」:複数の画面を同時に表示することができます(最大 4 分割)。

① "カメラを追加"アイコンを押し画面に表示するカメラを追加できます(最大 2 台)。

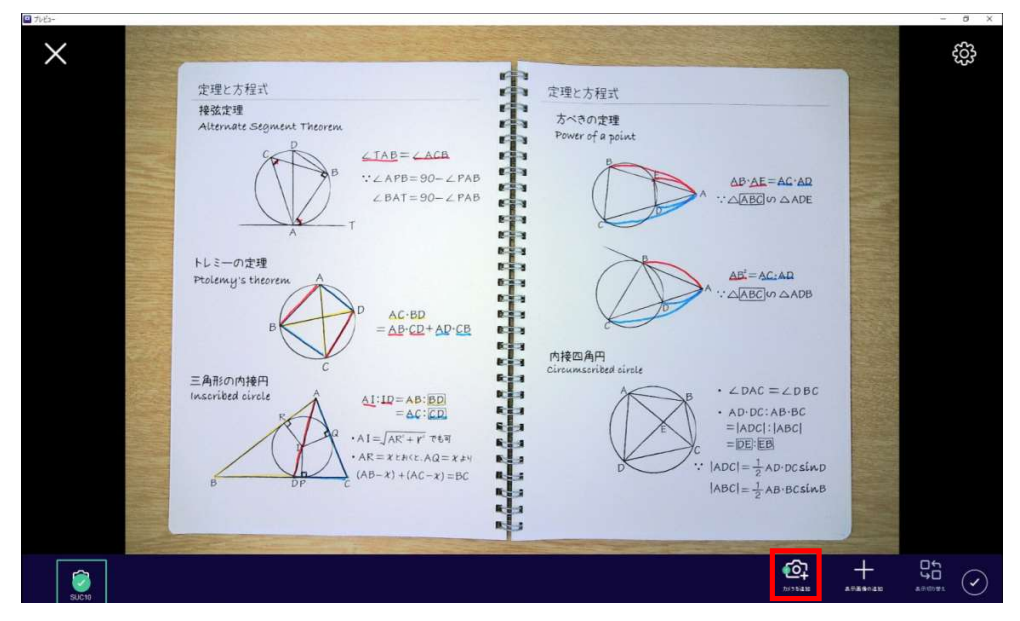

② 表示したいカメラにチェックマークを入れます。

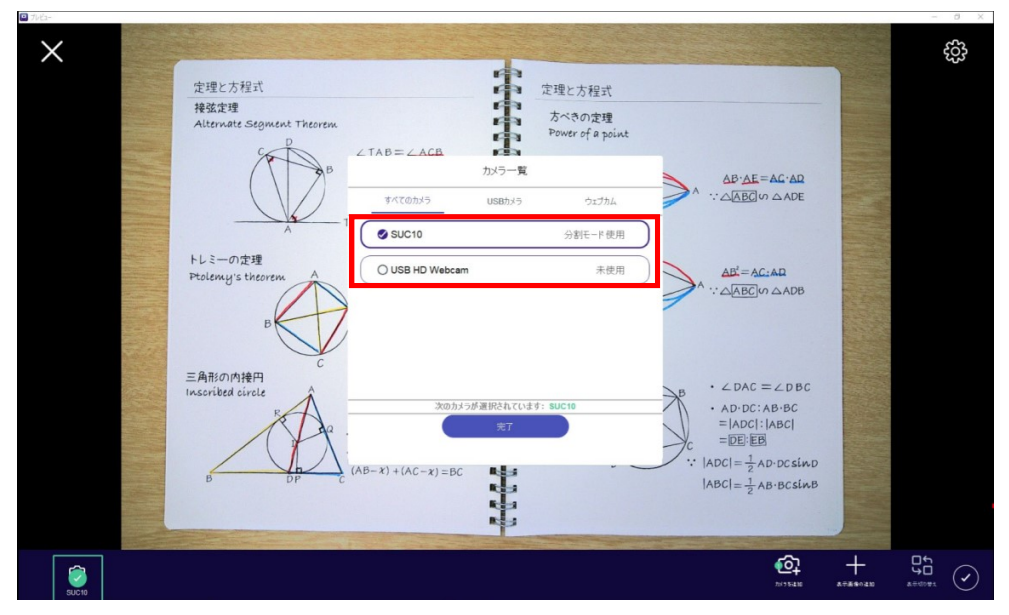

③ 画面下側に選択したカメラのリストが表示されるので、画面に追加したいカメラ選択す ることで、画面上に選択したカメラの映像を映すことができます。

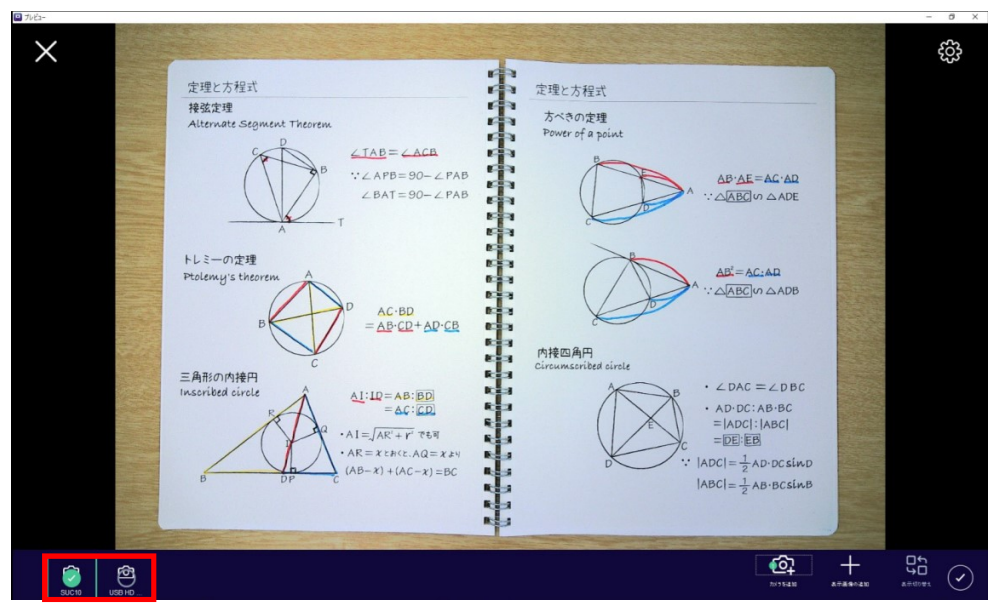

④ 表示するカメラを変更するには画面下に表示されている表示リストの使用したいカメラ 名をクリックしてください。

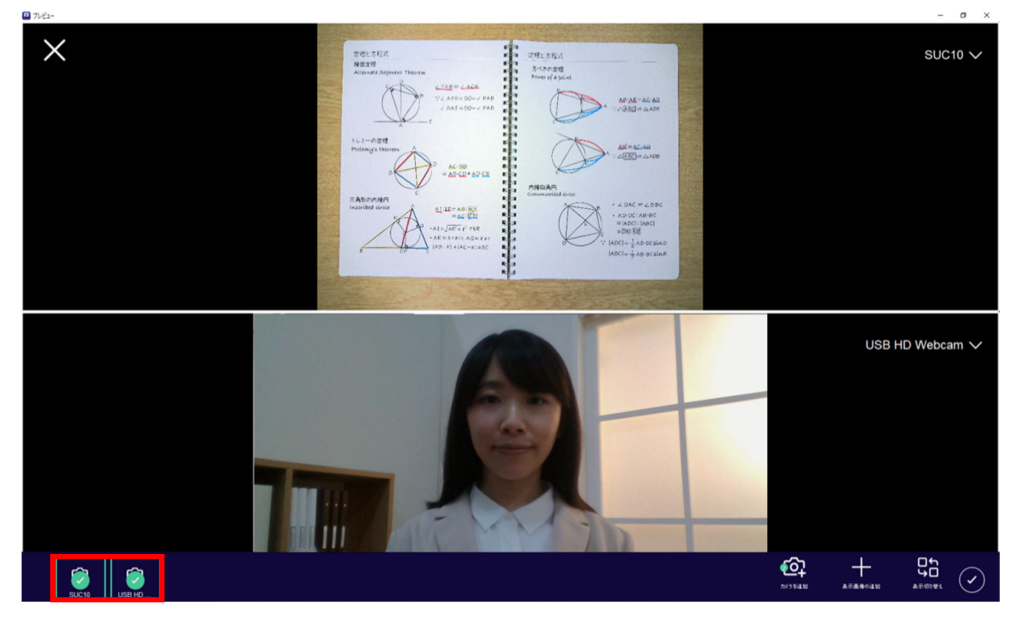

⑤ "表示画像の追加"アイコンをクリックすると、画像や動画などのファイルを表示リスト に反映させることができます。画像や動画をクリックすると、そのファイルが分割画面 に表示されます。

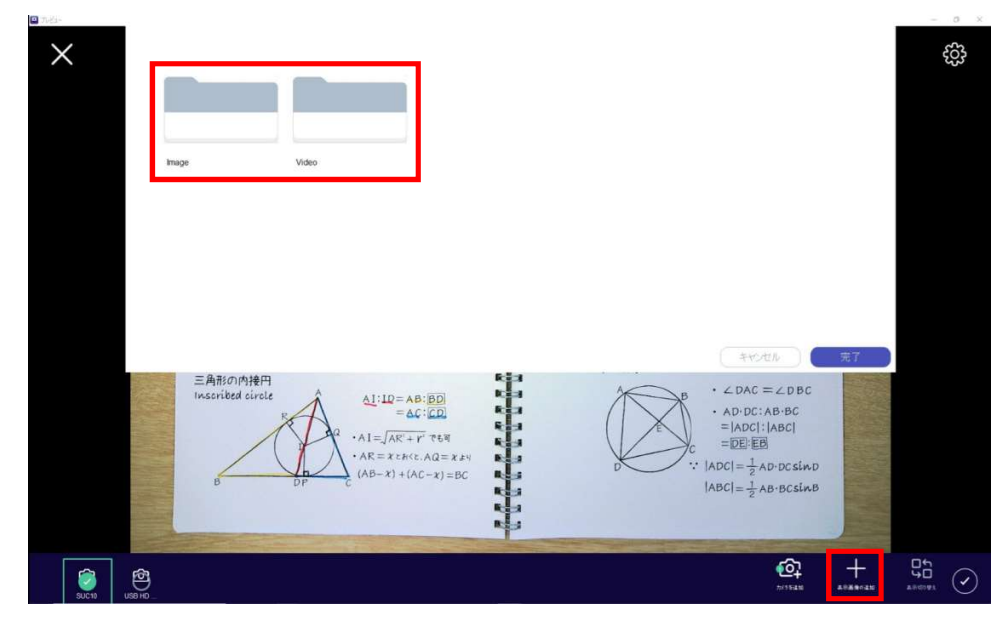

⑥ 表示リストに追加する画像または動画を選択し、「完了」ボタンをクリックします。

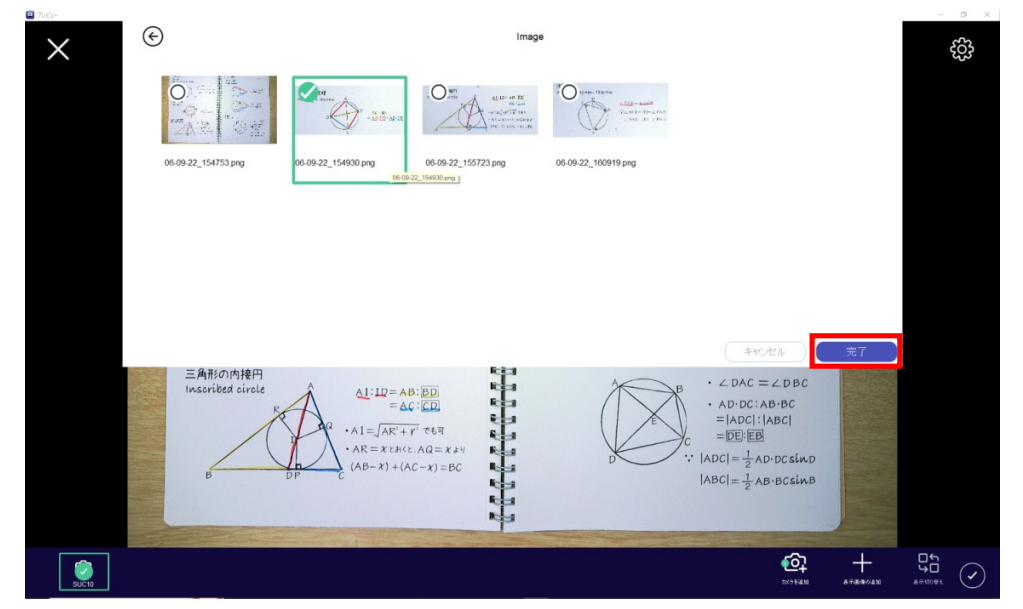

最大 4 画面を表示することができます。

(同時に表示できるカメラの映像は 2 台までです)

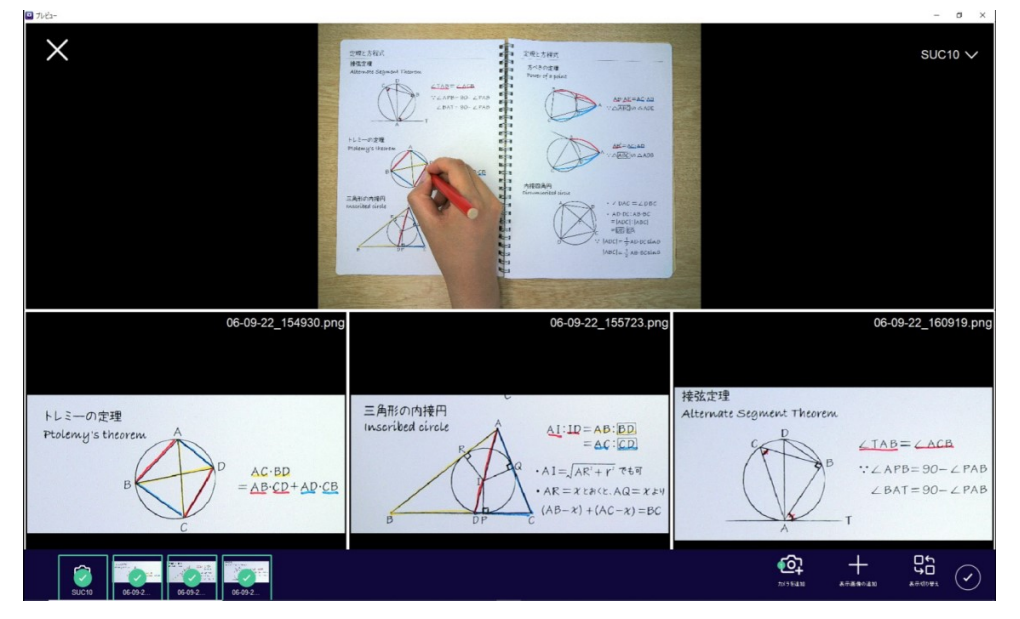

⑦ "表示切り替え"アイコンを押すことで表示の方法を変更できます。

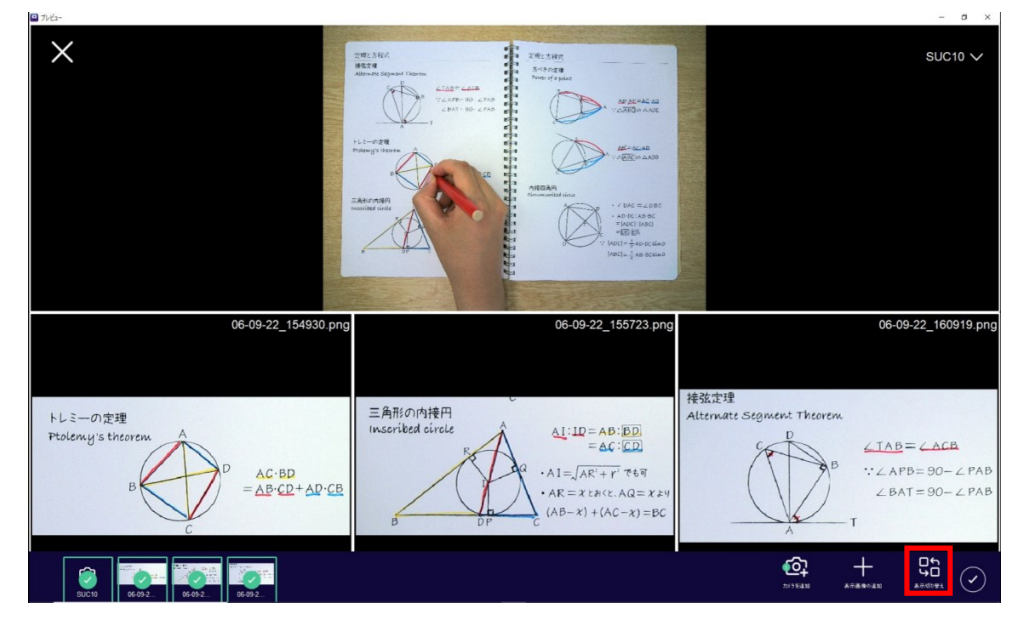

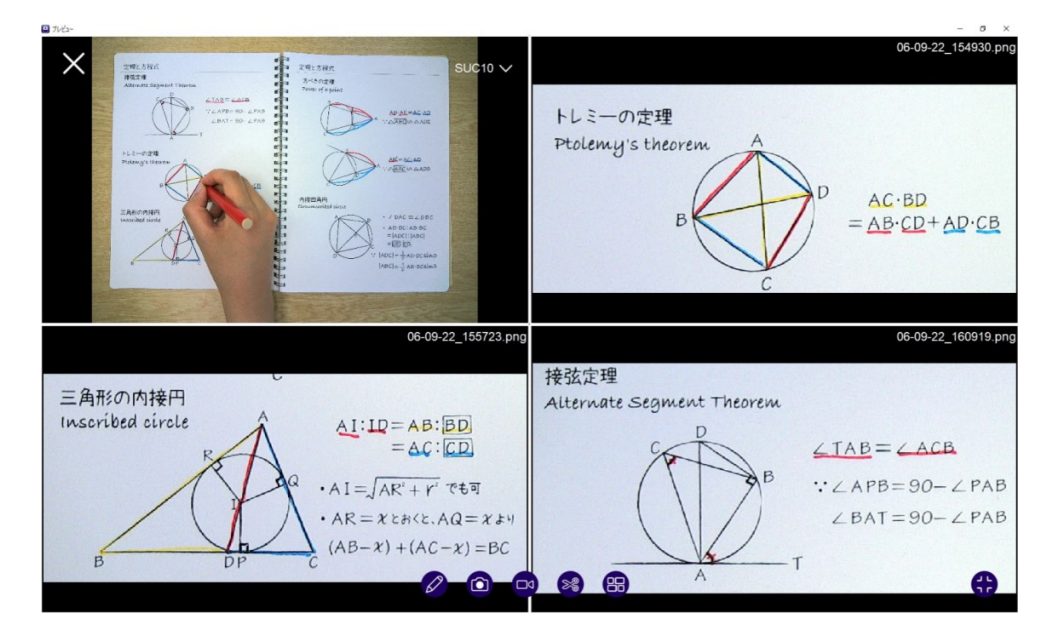

- $\times$  $SUC10 \vee$ amiten<br>Brande<br>Brandenfor 2172.342<br>1932.9  $\mathbb{A}$  $\bigotimes \bigotimes_{\mathcal{L} \in \mathcal{H}^{\text{in}}(\mathcal{L} \times \mathcal{L})} \mathcal{L} \otimes \mathcal{L}^{\text{in}}_{\text{out}}$ AD BELABIN<br>=[ADC] [ABC<br>=[ED] [CA 06-09-22\_160919.png 06-09-22\_154930.png 06-09-22\_155723.png 接弦定理 三角形の内接円<br>Inscribed circle トレミーの定理<br>Ptolemy's theoren Alternate Seament Theorem  $\underbrace{A\mathbf{I}}:\mathbf{IP}=\mathbf{AB}:\underline{\mathbf{BD}}$ <br> $=\underline{\mathbf{AC}}:\underline{\mathbf{CD}}$  $\frac{D}{D}$  $\angle$ TAB =  $\angle$ ACB ・A $1 = \sqrt{AR' + r'}$ でも可  $:: \angle APB = 90 - \angle PA$  $AC \cdot BD$ <br>=  $AB \cdot CD + AD \cdot CB$  $\bullet$  AR =  $x \times B \times C$ . AQ =  $x \ge$  $\angle$  BAT = 90 -  $\angle$  PAB  $(AB-x)+(AC-x)=BC$  $\begin{array}{c} \overline{\mathbf{G}}^{\mathbf{r}}_{\mathbf{D}} \\ \overline{\mathbf{G}}^{\mathbf{r}}_{\mathbf{D}} \\ \overline{\mathbf{G}}^{\text{MSE}}_{\mathbf{D}} \end{array}$  $\mathbf{G}$  $+$ G
- ⑧ "確認"アイコンを押すことで、カメラの操作画面に移ることができます。

画面をクリックすると、その画面のツールバーが表示されます。選択した画面は、緑色 の線で囲まれます。

カメラを選択中の場合はツールバーで"オートフォーカス"、"拡大・縮小"、"回転"、"全 画面表示"、"終了"ができます。

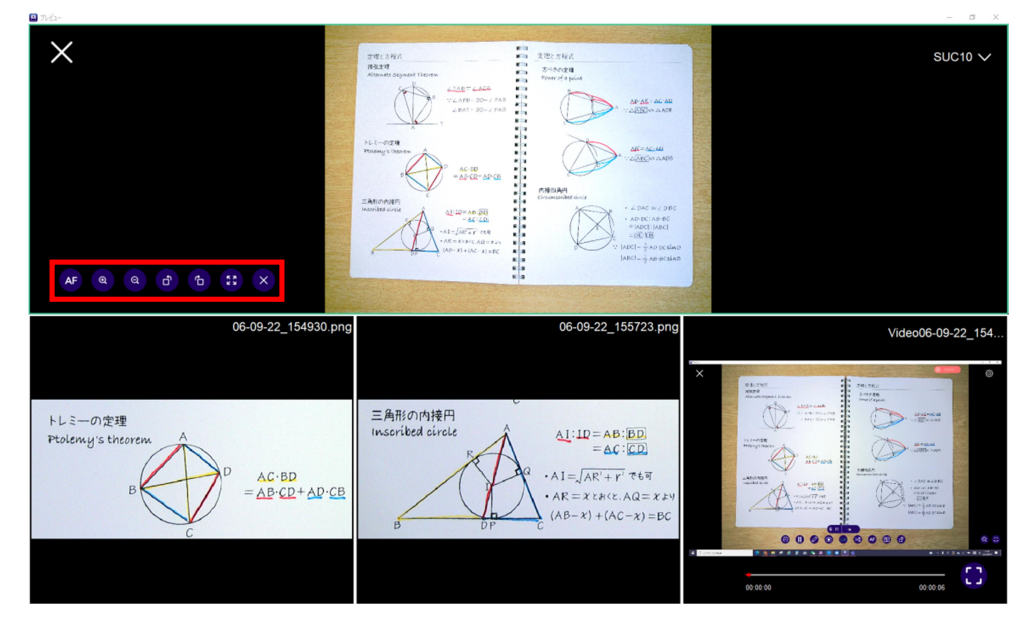

画像を選択中の場合はツールバーで"拡大・縮小"、"回転"、"全画面表示"、"終了"がで きます。

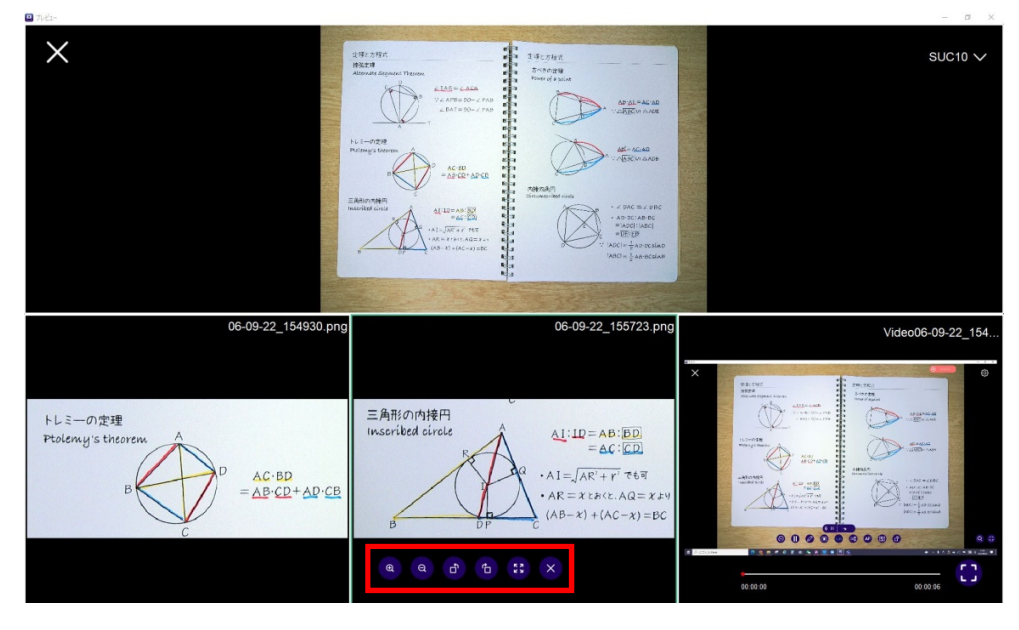

動画を選択中の場合は、画面上をクリックすることで"再生・停止"、ツールバーから"全 画面表示"ができます。

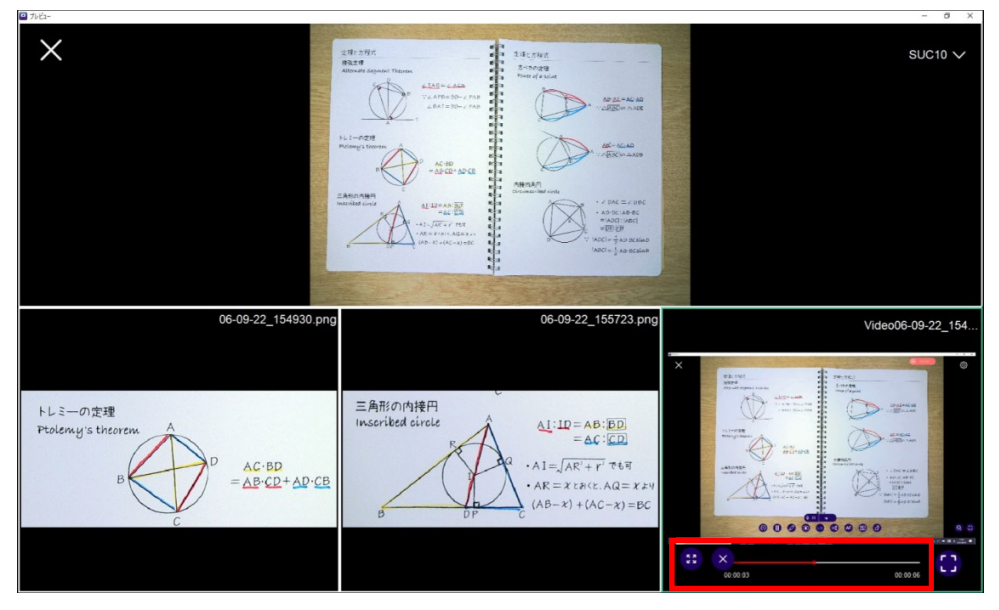

画面右下の"ツールバーの表示/非表示"アイコンをクリックすると、画面中央に表示さ れている"画面書き込み"、"静止画撮影"、"動画撮影"、"切り取り"、"画面切り取り"、"分 割画面"ツールバーの表示/非表示を切り替えることができます。

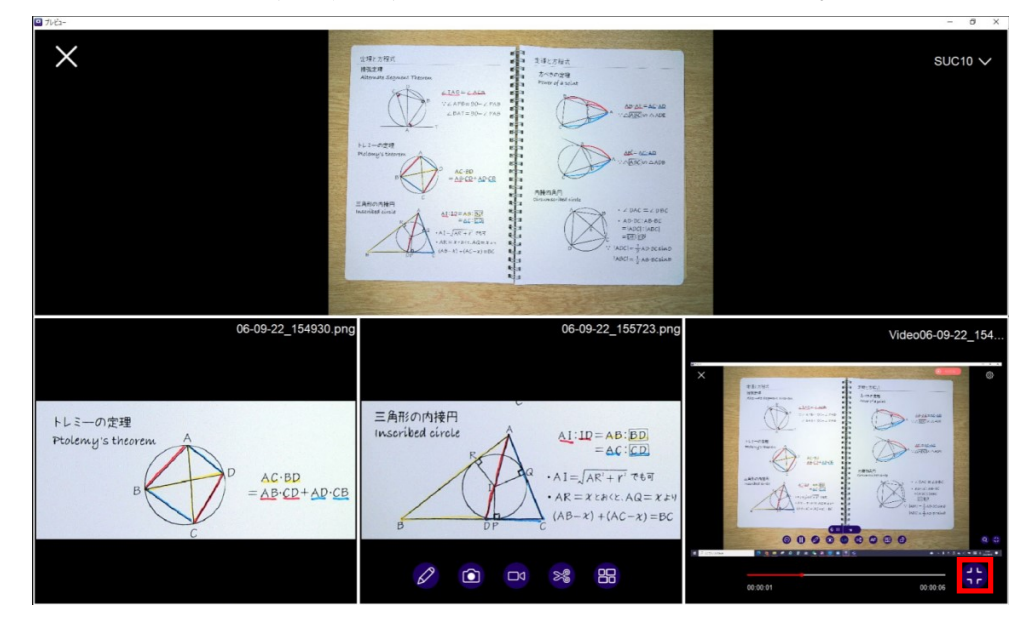

#### 2.4 カメラ設定

カメラ操作画面右上の"カメラ設定"アイコンをクリックすることで、設定メニューを開くこと ができます。設定メニューではカメラの各設定を変更することができます。

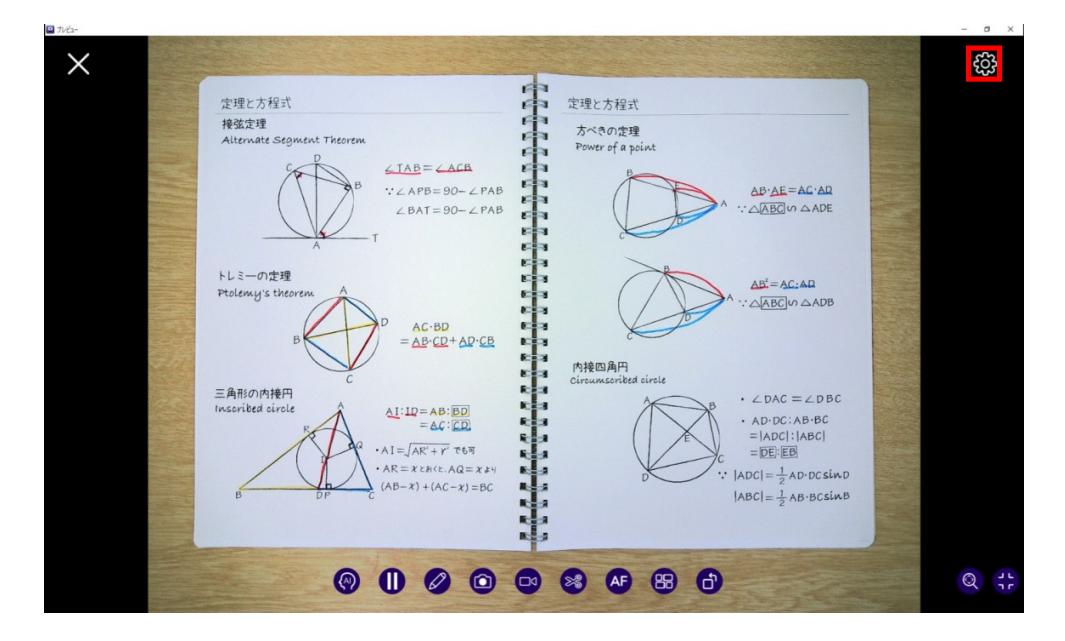

「カメラ」では、表示中のカメラのさまざまなパラメータ(明るさ、コントラスト、露出、解 像度、周波数)を調整することができます。

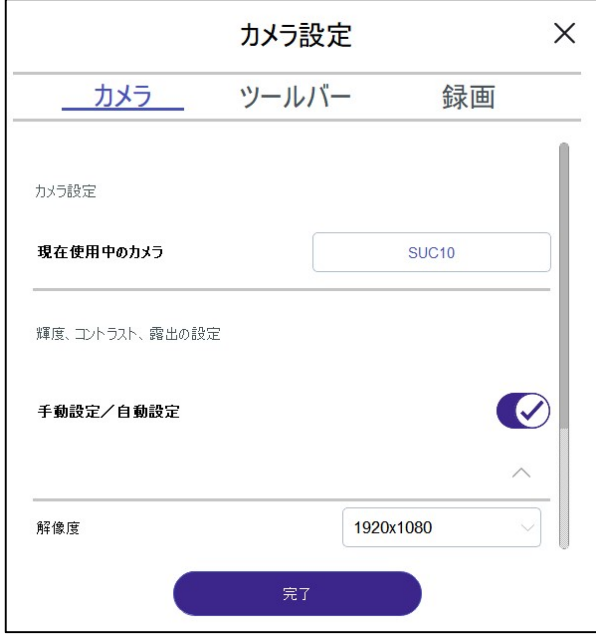

a) 「手動設定/自動設定|を変更することで、輝度、コントラスト、露出の調整を自動設定  $\bigodot$ または 手動設定 $\bigodot$ に設定することができます。

手動設定にすることで各パラメーターを好みに調整することができます。

b) 「解像度」のプルダウンリストから表示したい解像度を選択することで、カメラの解像度を 変更できます。

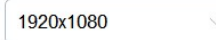

c) 「ミラー」のタブを変更することで、表示中の画面をミラー表示にできます。

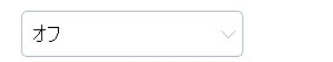

d) 「電源周波数1のタブを変更することで、表示周波数を調整し、フリッカー(チラつき)を 起きにくくすることができます。

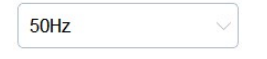

「ツールバー」では、カメラのストリーミング画面に表示するアイコンを選ぶことができます。 下の例では、"スクリーンショット"、"フォーカス"、"回転"が無効になっており、これらのアイ コンはカメラのストリーミング画面には表示されません。

また、カメラストリーミングページでの「タイマー表示」の有効/無効を設定することができま す。

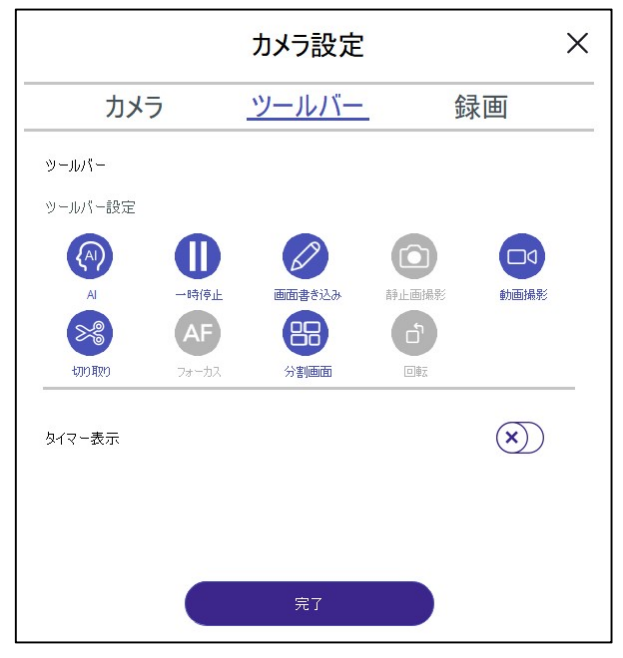

30 | SUA-1 ユーザーガイド

「録画」では、録画ファイルや画像ファイルの保存場所や保存形式、使用マイクの選択をする ことができます。

Mac ver.では、録画ファイルの品質モードを「低」、「中」、「高」から選択することができ ます。 画質モードを変更しても、録画の画面サイズは変わらず、圧縮/ビットレートのみが変 更されます。

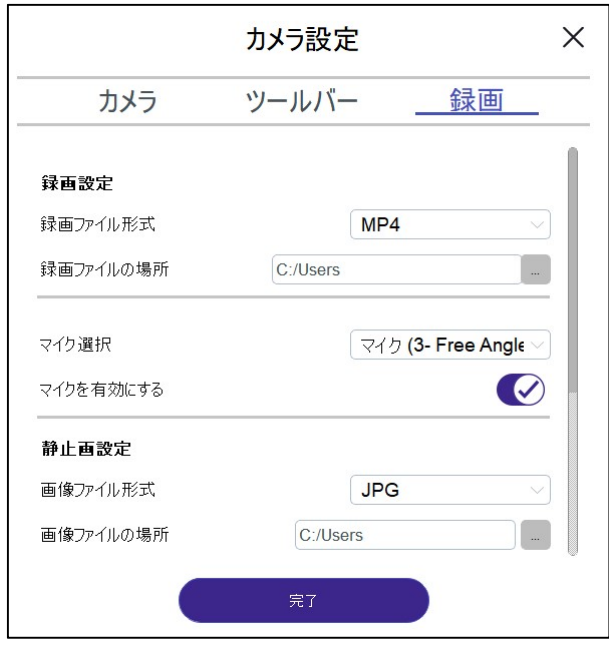

「録画設定」で変更できる動画の保存形式は以下の通りです。 Windows: MP4 Mac: MOV

「静止画設定」で変更できる画像の保存形式は以下の通りです。 Windows/Mac: PNG, JPEG

# 3. ライブラリ

トップメニューの「ライブラリ」では、「SUA-1」で保存した写真や動画を確認することがで きます。

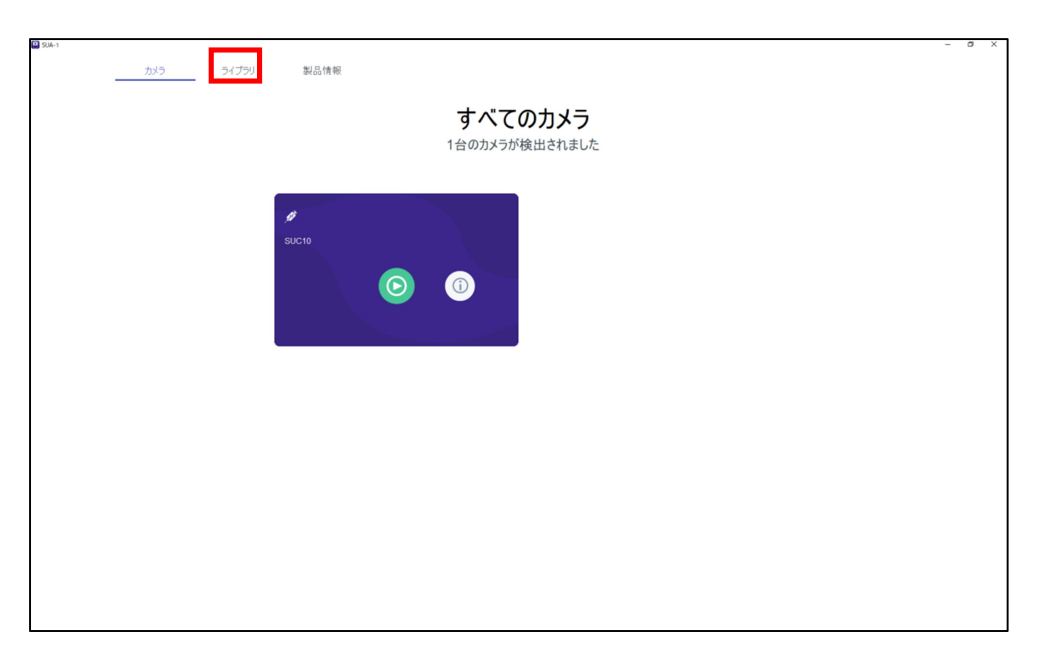

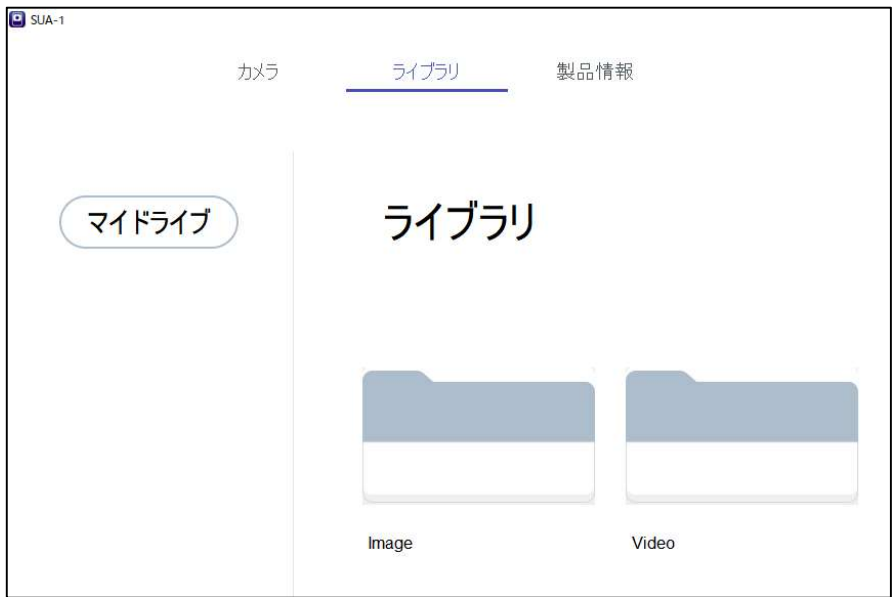

## 3.1 最近使用したファイル(Mac ver.のみ)

「フィルター」の「最近」の項目をクリックすると、過去 7 日間に保存したファイルが表示され ます。

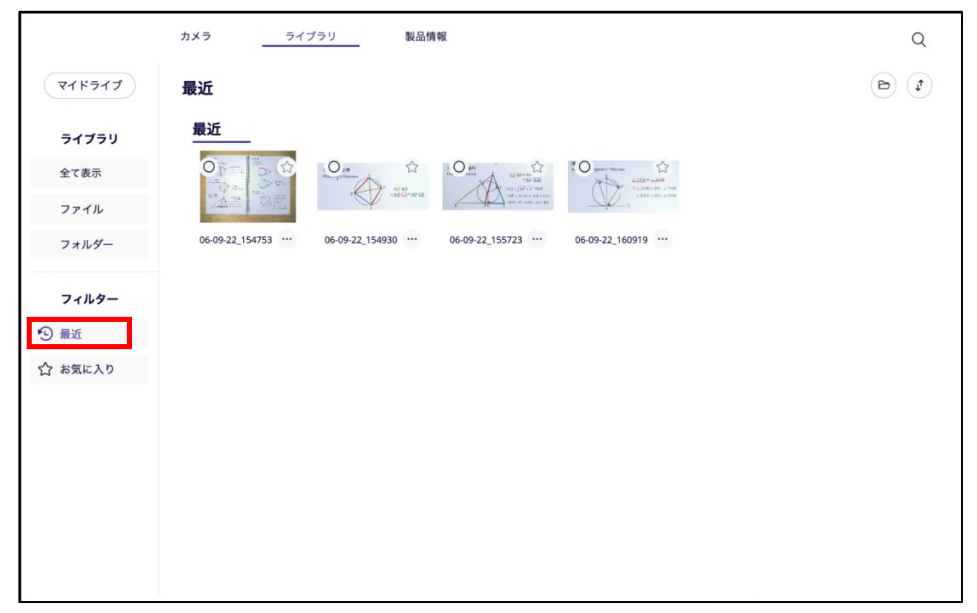

#### 3.2 お気に入り(Mac ver.のみ)

「ライブラリ」内の画像や動画の右上に表示されている"お気に入り"アイコンをクリックする ことで画像や動画をお気に入りに登録することができます。

 $\odot$   $\odot$ 

「フィルター」の「お気に入り」の項目クリックすると、お気に入りに登録したファイルやフォル ダーのみを表示することができます。

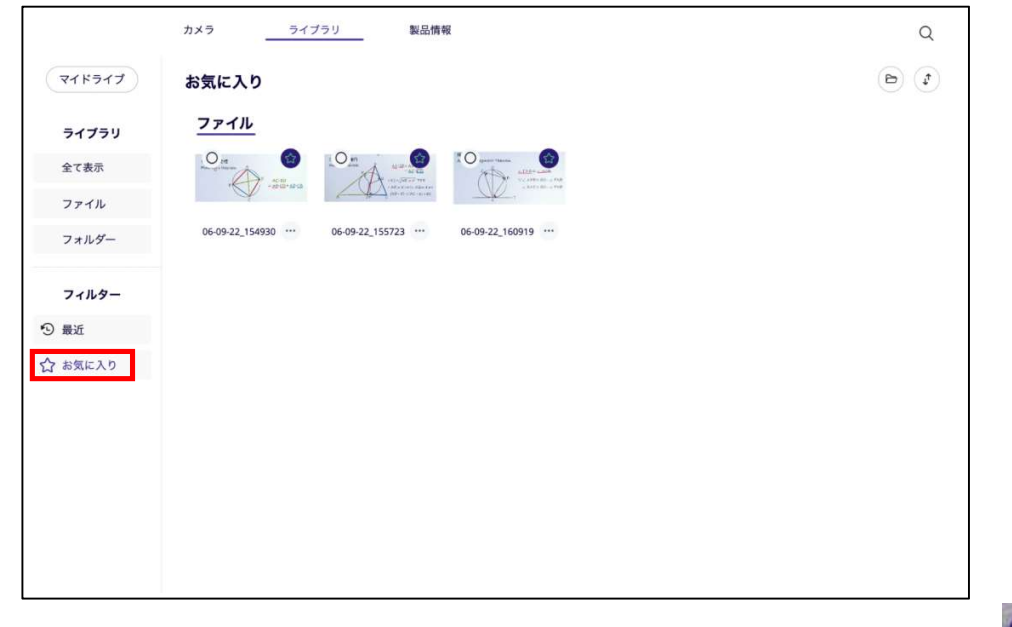

青い星のアイコンをクリックすると、任意のファイルをお気に入りから削除できます。 3 お気に入りから解除されると、星のアイコンの色が白に変わります。

## 3.3 並び替え(Mac ver.のみ)

必要に応じてファイルを見やすく並べ替えることができます。フィルター右上のアイコンをク リックすると、並べ替えの方法が表示されます。

- - 日付で並べ替え
- - アルファベット順に並べる

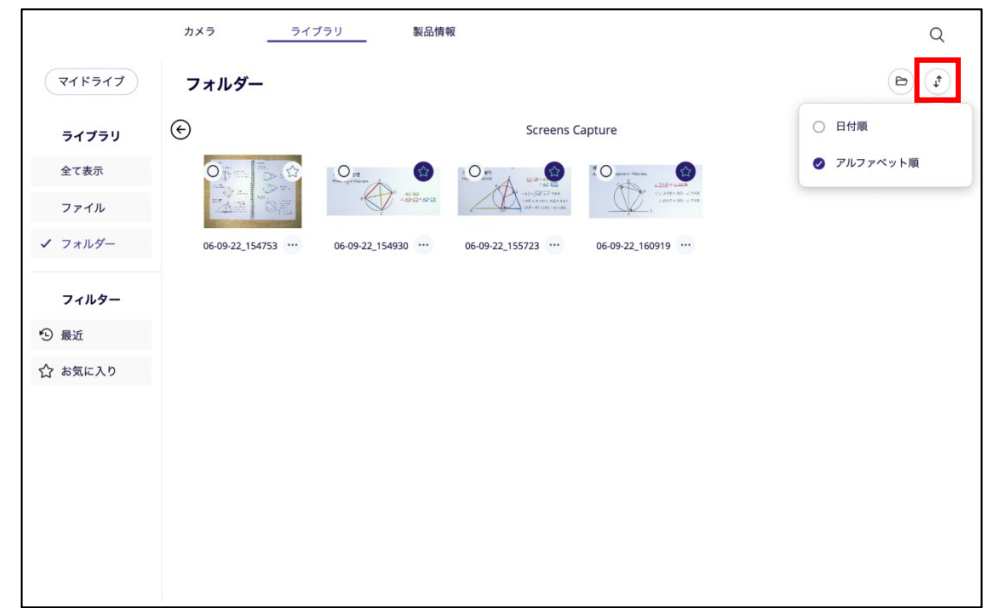

# 3.4 削除、名前編集、移動(Mac ver.のみ)

ファイルやフォルダの削除、名前の編集、移動ができます。

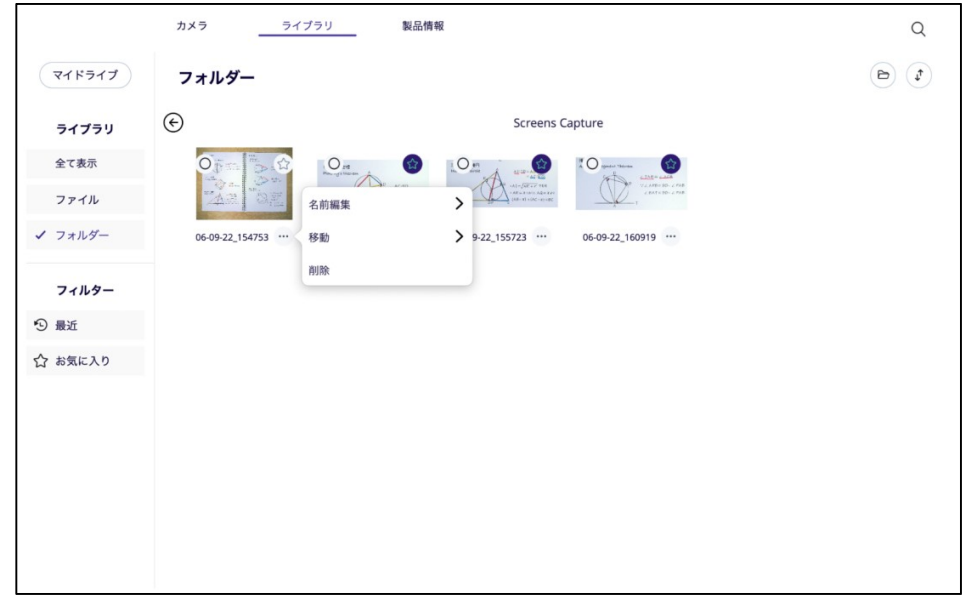

#### 3.5 同期

 "同期"アイコンをクリックすると、ドライブから最新のデータを取得し、ライブラリ画面が更 新されます。

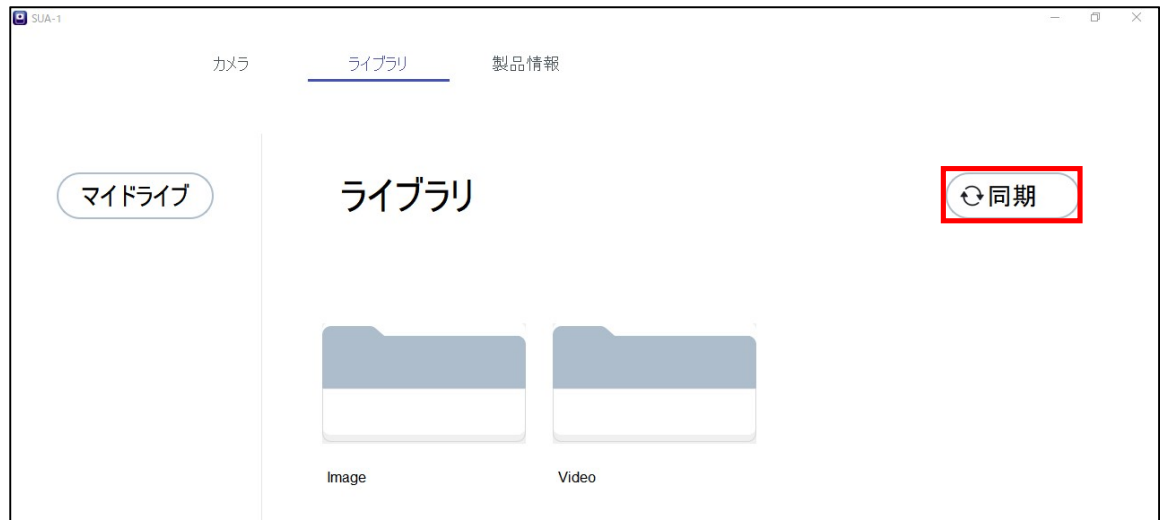

# 4. 製品情報

トップメニューの「製品情報」では、「SUA-1」のバージョン確認や言語の設定、プライバシ ーポリシーの確認をすることができます。

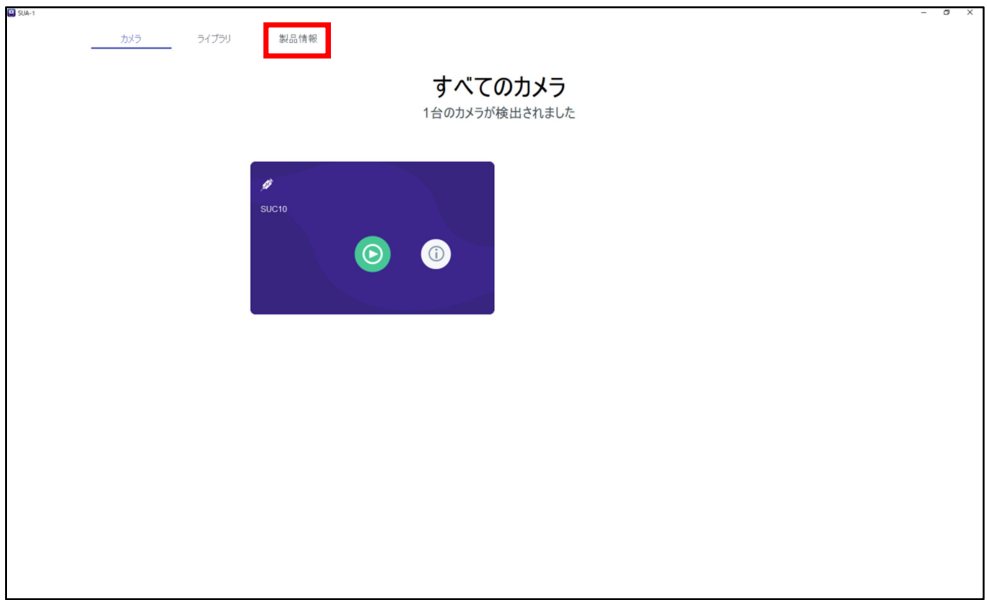

## 4.1 バージョンの確認

「製品情報」から最終更新日と現在のソフトウェアバージョンを確認することができます。

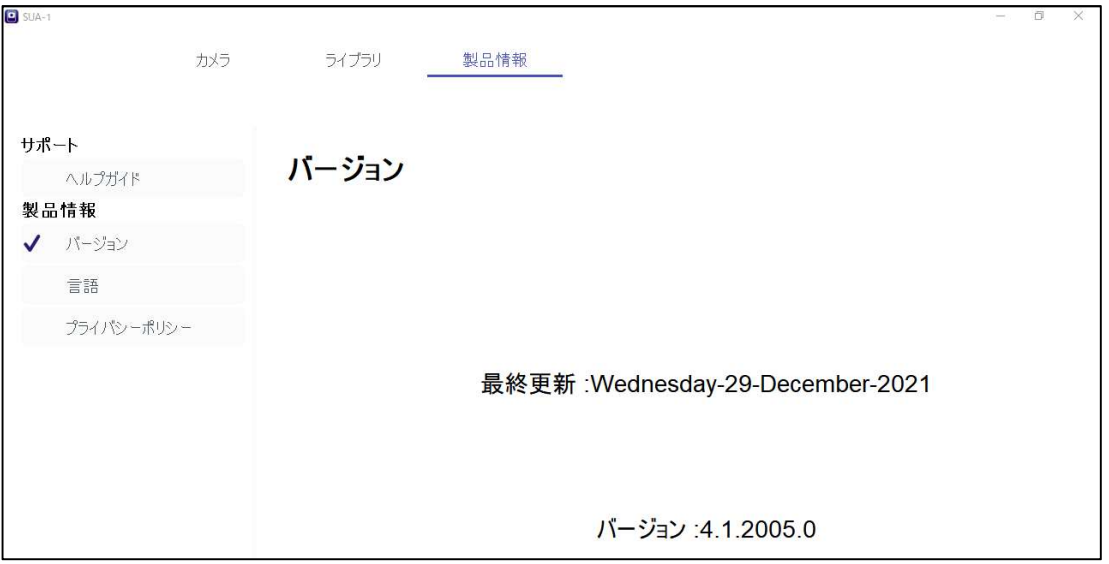

# 4.2 プライバシーポリシー

アプリケーションに関係するプライバシーポリシーを確認できます。

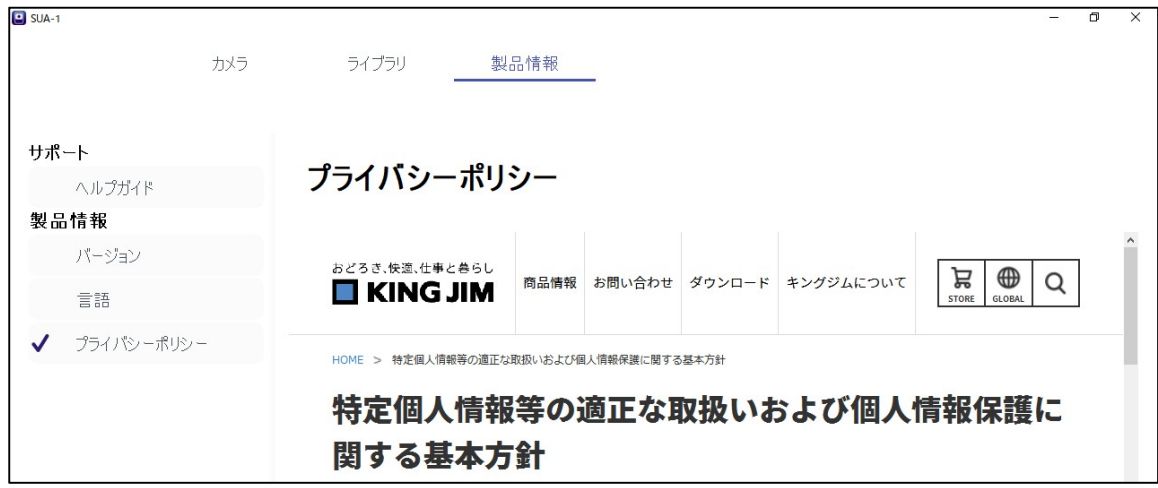